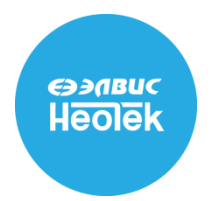

# Руководство пользователя

Версия 3.2

# **ВИДЕОСЧЕТЧИК ПОСЕТИТЕЛЕЙ STATISTICS DOME**

Настоящее руководство предназначено для ознакомления пользователя с техническими характеристиками и функциональными возможностями Видеосчетчика посетителей Statistics Dome версии 3.2 (далее ВСП Statistics Dome).

Документ содержит инструкции по подключению, авторизации, настройке и работе с ВСП Statistics Dome, описание веб–интерфейса устройства, а также раздел для программистов и системных администраторов, посвященный формированию запросов средствами WEB API.

# **СОДЕРЖАНИЕ**

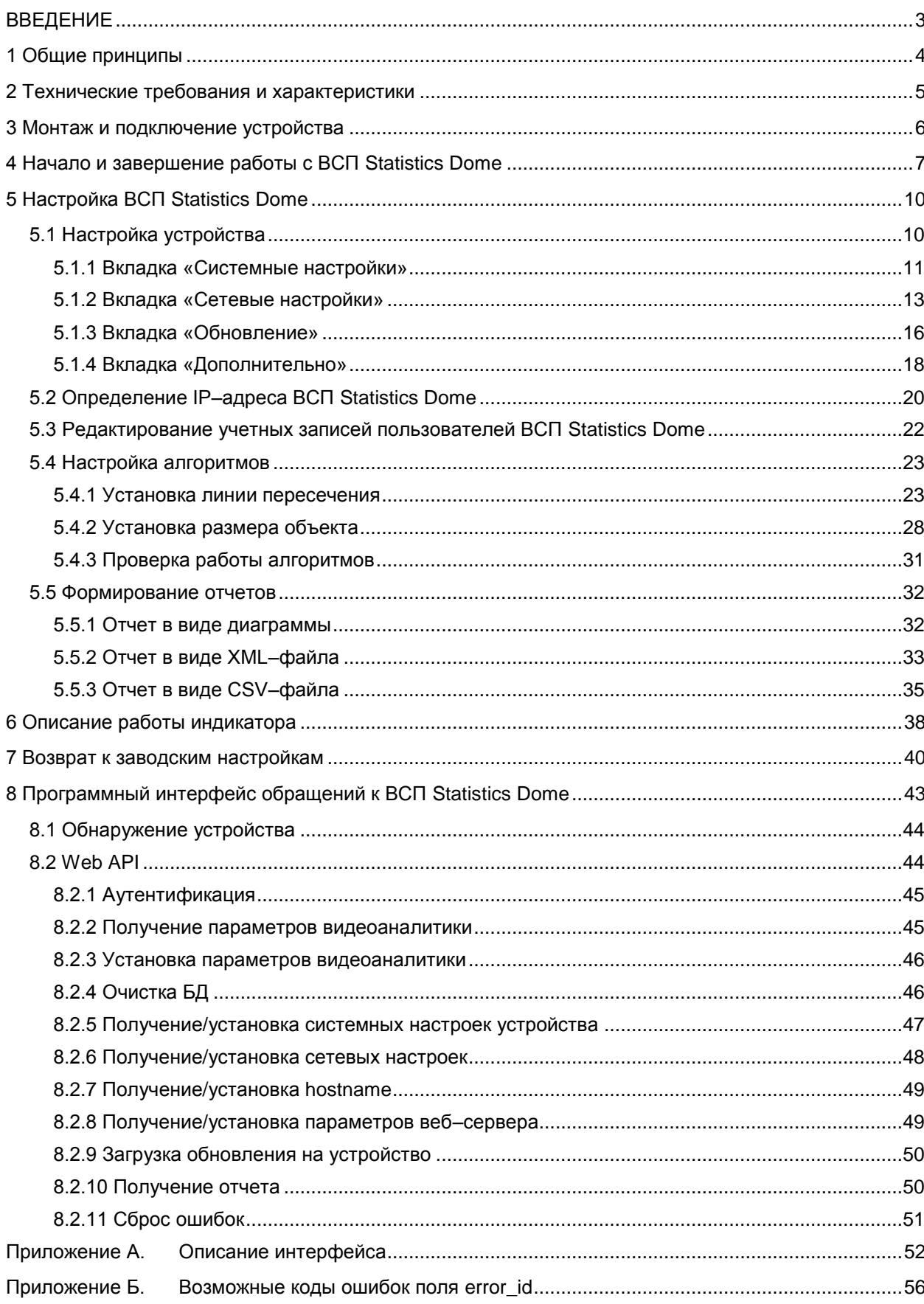

# <span id="page-2-0"></span>**ВВЕДЕНИЕ**

 $\overline{a}$ 

ВСП Statistics Dome предназначен для подсчета посетителей в общественных местах: банках, офисах, магазинах — везде, где требуется анализ посещаемости.

Данное устройство $^{\rm 1}$  позволяет осуществлять сбор и обработку видеоданных, результаты его работы записываются во встроенную базу данных (далее БД). Из веб–интерфейса

ВСП Statistics Dome результативные данные можно просмотреть в виде диаграмм и отчетов.

Версия 3.2

<sup>1</sup> Информация о комплекте поставки приведена в документе **«Видеосчетчик посетитетей Statistics Dome. Паспорт»**.

# <span id="page-3-0"></span>**1 Общие принципы**

Принцип работы ВСП Statistics Dome заключается в подсчете посетителей, проходящих через зону обзора видеокамеры устройства. Подсчет производится в двух направлениях: на вход и на выход. В БД записывается общее число входов и выходов. Далее статистические результаты могут быть использованы по-разному, в зависимости от потребностей пользователя.

ВСП Statistics Dome позволяет осуществлять:

- 1) сбор статистических данных;
- 2) сохранение статистических данных в БД;
- 3) отображение статистических данных в веб–интерфейсе ВСП Statistics Dome в виде диаграмм;
- 4) экспорт статистических данных в отчеты в формате XML/CSV.

ВСП Statistics Dome совмещает в себе следующие функции:

- 1) получение видеоизображения (рис. [1,](#page-3-1)1);
- 2) доступ к веб–интерфейсу (рис. [1,](#page-3-1)2);
- 3) видеоаналитику (рис. [1,](#page-3-1)3);
- 4) индикацию состояния устройства (рис. [1,](#page-3-1)4);
- 5) хранение БД (рис. [1,](#page-3-1)5);
- 6) автоматический перезапуск в случае сбоя/зависания (рис. [1,](#page-3-1)6);
- 7) возврат к заводским настройкам (рис. [1,](#page-3-1)7).

<span id="page-3-1"></span>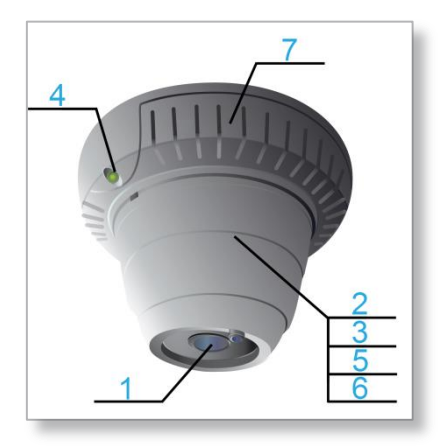

Рисунок 1 — функции ВСП Statistics Dome

4

# <span id="page-4-0"></span>2 Технические требования и характеристики

В целях обеспечения работоспособности ВСП Statistics Dome, к локальной сети, питанию устройства, программному оснащению компьютера пользователя предъявляются требования. Описание технических требований приведено в таблице 1.

### <span id="page-4-1"></span>Таблица 1 - Технические требования

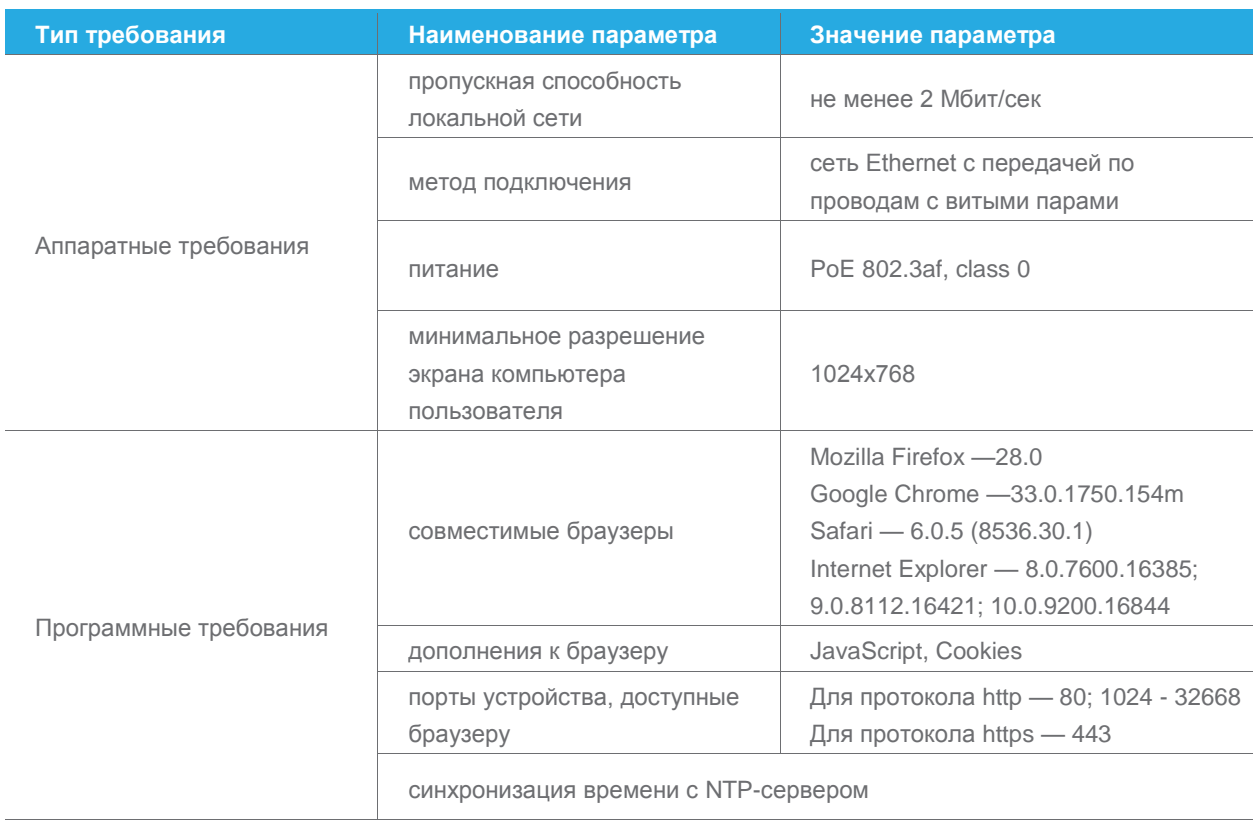

6

# <span id="page-5-0"></span>**3 Монтаж и подключение устройства**

Монтаж ВСП Statistics Dome следует производить с учетом следующих требований:

- 1) устройство должно быть установлено над входом в помещение на высоте 3,5–4 метра;
- 2) оптическая ось устройства должна быть направлена перпендикулярно полу;
- 3) зона обзора устройства не должна быть уже прохода (коридора), где будет осуществляться подсчет посетителей.

Подключение устройства к локальной сети осуществляется с помощью  $\mathsf{PoE}^1$ –инжектора. Все требования, предъявляемые к питанию устройства и к локальной сети, указаны в разделе **[2](#page-4-0) [«Технические требования](#page-4-0) и характеристики»**.

Схема подключения ВСП Statistics Dome к локальной сети представлена на рисунке [2.](#page-5-1)

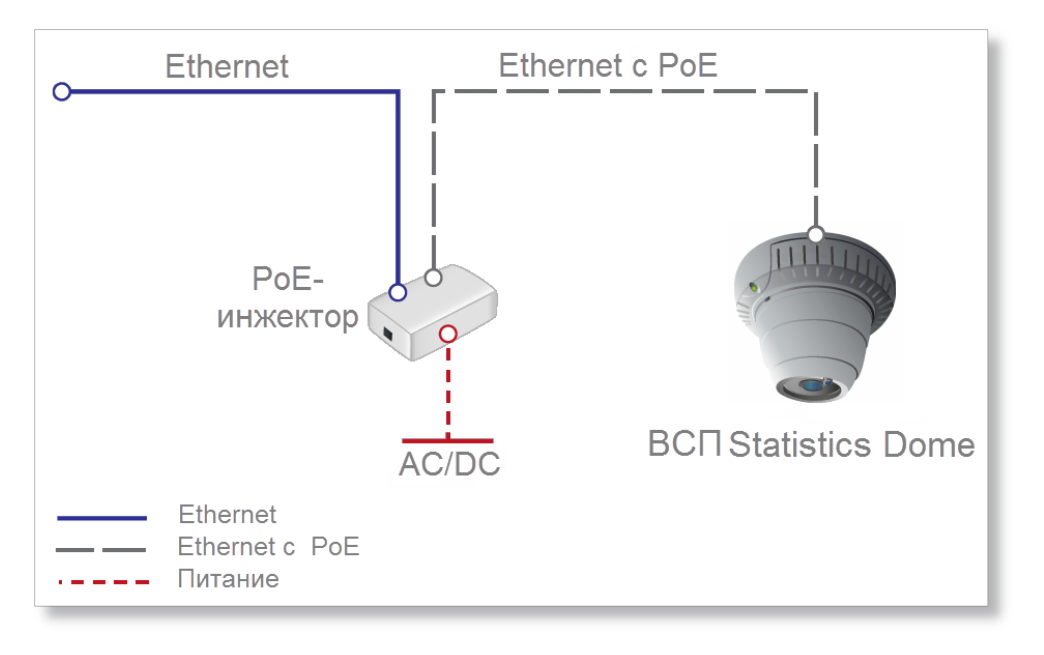

<span id="page-5-1"></span>Рисунок 2 — схема подключения ВСП Statistics Dome к локальной сети

 $\overline{a}$ 

После монтажа и подключения в соответствии со схемой (см. рис. [2\)](#page-5-1) ВСП Statistics Dome готов к настройке.

<sup>1</sup> **Power over Ethernet (PoE)** — технология, позволяющая передавать удаленному устройству вместе с данными электропитание с помощью стандартной витой пары в сети Ethernet.

7

# <span id="page-6-0"></span>**4 Начало и завершение работы с ВСП Statistics Dome**

Для начала работы с ВСП Statistics Dome необходимо пройти процедуру авторизации в веб-интерфейсе ВСП Statistics Dome. Для этого требуется:

- 1) ввести в адресной строке браузера<sup>1</sup> IP-адрес устройства (по умолчанию **http://192.168.10.10**). Если IP-адрес неизвестен или утерян, то он определяется путем поиска ВСП Statistics Dome в сети<sup>2</sup>;
- 2) ввести имя пользователя/пароль<sup>3</sup> в открывшемся окне авторизации (рис. [3\)](#page-7-0) веб-интерфейса ВСП Statistics Dome (рис. [3,](#page-7-0)1):
	- а) **admin/admin** для администратора;
	- б) **user/user** для пользователя.

При наборе пароля отображается кнопка « », предназначенная для его просмотра. Чтобы просмотреть пароль следует нажать и удерживать данную кнопку необходимое количество времени;

3) нажать кнопку **«Войти»** (рис. [3,](#page-7-0)2).

 $\overline{a}$ 

<sup>1</sup> Информация по совместимости ПО ВСП Statistics Dome с браузерами приведена в разделе **[2](#page-4-0) [«Технические требования](#page-4-0) [и характеристики»](#page-4-0)**.

<sup>2</sup> Информация об определении IP–адреса ВСП Statistics Dome приведена в разделе **[5.2](#page-19-0) [«Определение IP–адреса](#page-19-0)  ВСП [Statistics](#page-19-0) Dome»**.

<sup>3</sup> Информация о настройках учетных записей приведена в разделе **[5.3](#page-21-0) [«Редактирование учетных записей](#page-21-0)  [пользователей ВСП](#page-21-0) Statistics Dome».**

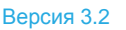

8

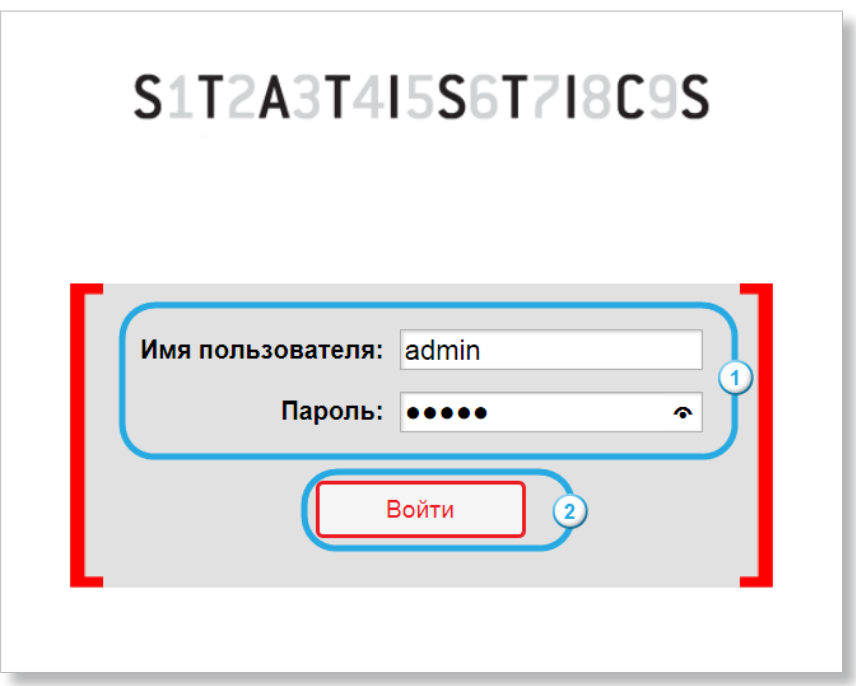

<span id="page-7-0"></span>Рисунок 3 — окно авторизации веб–интерфейса ВСП Statistics Dome

В результате отобразится веб–интерфейс ВСП Statistics Dome (рис. [4\)](#page-7-1).

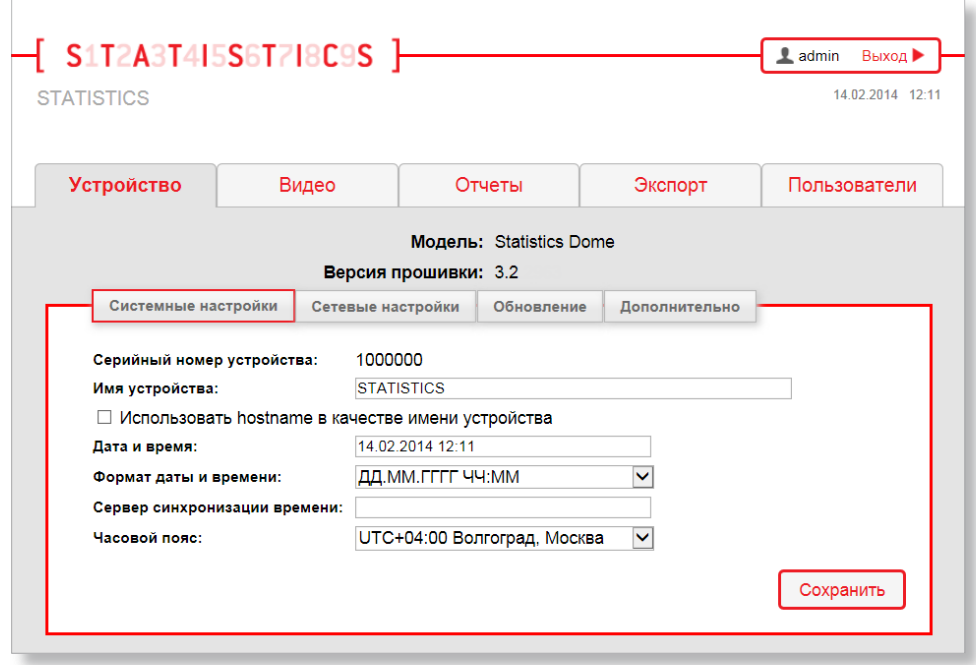

<span id="page-7-1"></span>Рисунок 4 — веб-интерфейс ВСП Statistics Dome

Для завершения работы с веб–интерфейсом ВСП Statistics Dome используется кнопка **«Выход»**, расположенная в правом верхнем углу (рис. [5\)](#page-8-0).

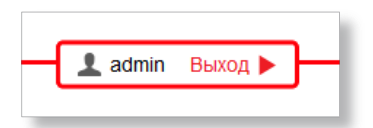

<span id="page-8-0"></span>Рисунок 5 — вид кнопки **«Выход»**

# <span id="page-9-0"></span>**5 Настройка ВСП Statistics Dome**

Подготовка ВСП Statistics Dome к работе производится путем настройки устройства и настройки алгоритмов.

Настройка устройства заключается в:

- 1) установке системных настроек;
- 2) установке сетевых настроек;
- 3) редактировании учетных записей пользователей.

Настройка алгоритмов включает в себя следующие этапы:

- 1) установка линии пересечения;
- 2) установка размера объекта;
- 3) проверка настройки алгоритмов.

# <span id="page-9-1"></span>**5.1 Настройка устройства**

Настройка ВСП Statistics Dome производится во вкладке «**Устройство**» (рис. [6,](#page-9-2)1). Также данная вкладка содержит информацию о модели устройства (рис. [6,](#page-9-2)2) и о версии прошивки (рис. [6,](#page-9-2)2).

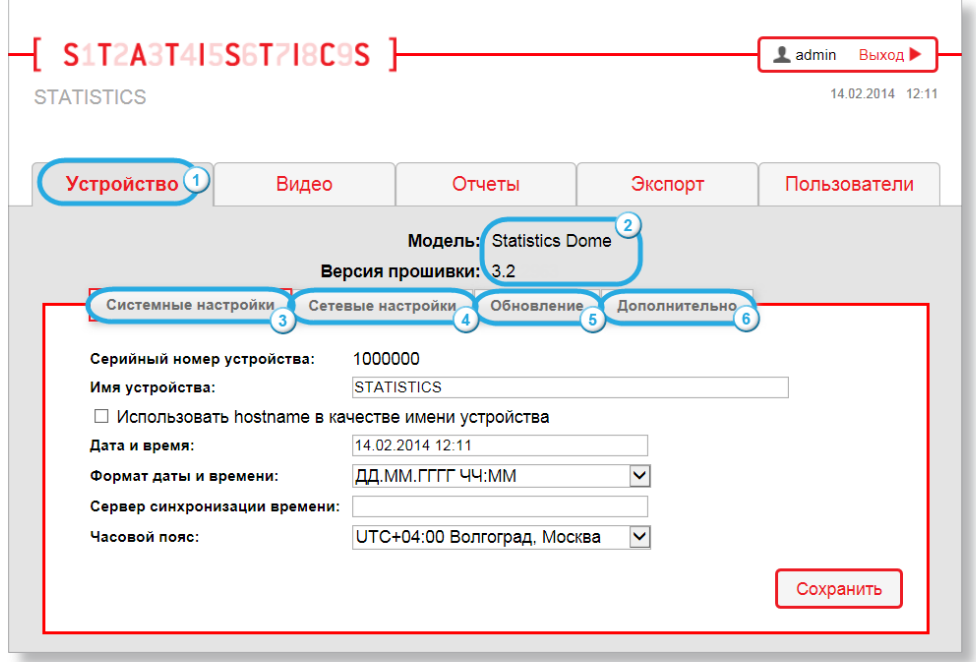

<span id="page-9-2"></span>Рисунок 6 — вкладка **«Устройство»**

Описание вкладки **«Устройство»** приведено в таблице [2.](#page-10-1)

### <span id="page-10-1"></span>**Таблица 2 — Описание вкладки «Устройство»**

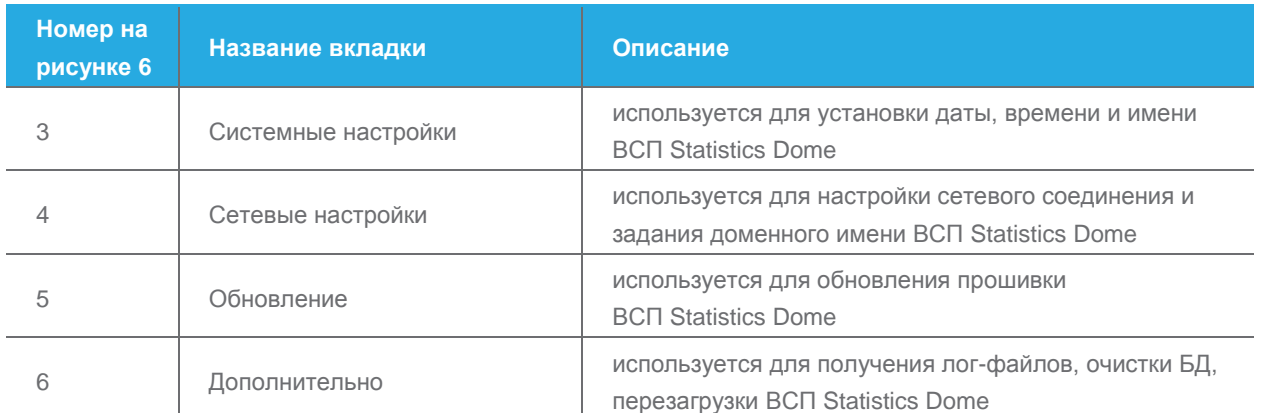

# <span id="page-10-0"></span>5.1.1 Вкладка «Системные настройки»

Вкладка **«Системные настройки»** (рис. [7,](#page-10-2)1) предназначена для установки даты, времени и имени устройства. Также данная вкладка содержит информацию о серийном номере ВСП Statistics Dome.

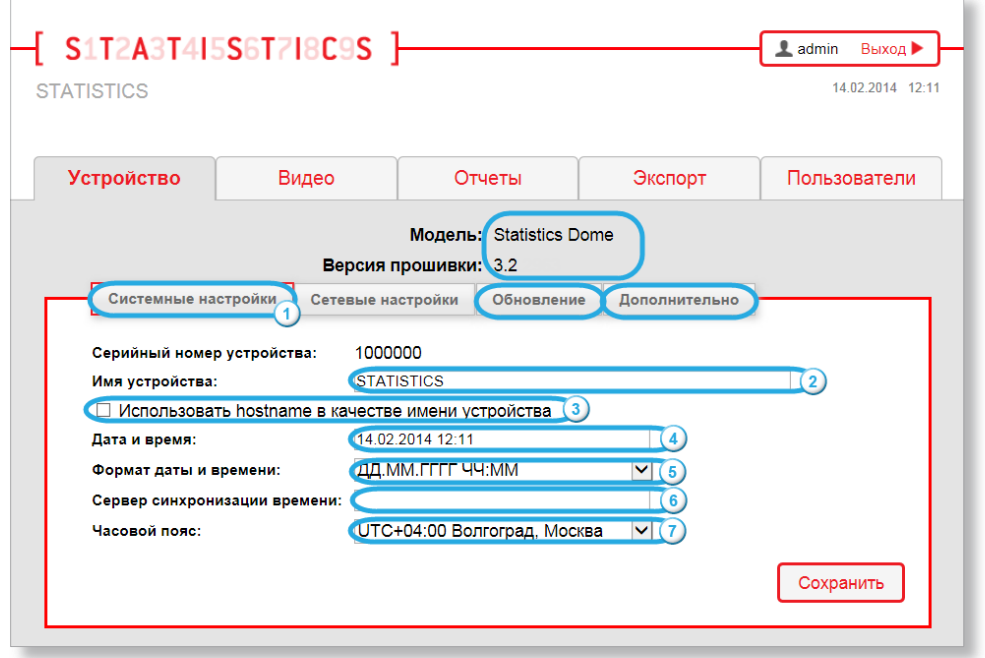

<span id="page-10-2"></span>Рисунок 7 — вкладка **«Системные настройки»**

### <span id="page-10-3"></span>Описание вкладки **«Системные настройки»** приведено в таблице [3.](#page-10-3)

#### **Таблица 3 — Описание вкладки «Системные настройки»**

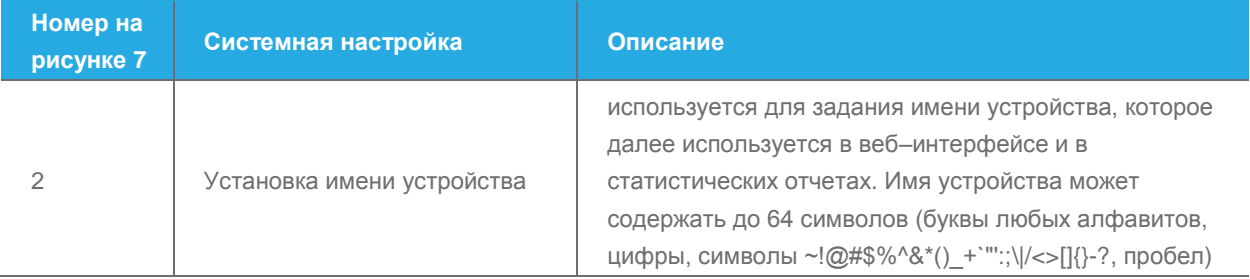

ВИДЕОСЧЕТЧИК ПОСЕТИТЕЛЕЙ STATISTICS DOME Руководство пользователя

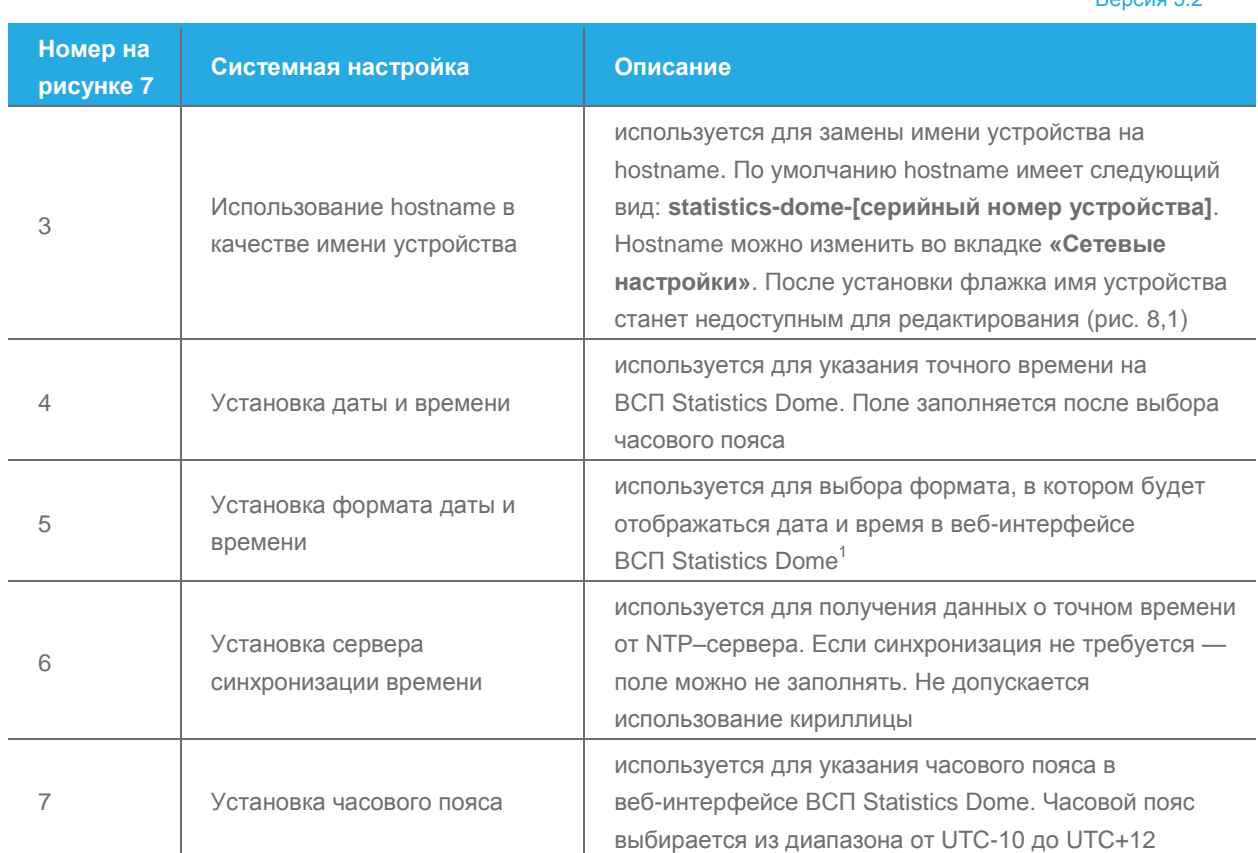

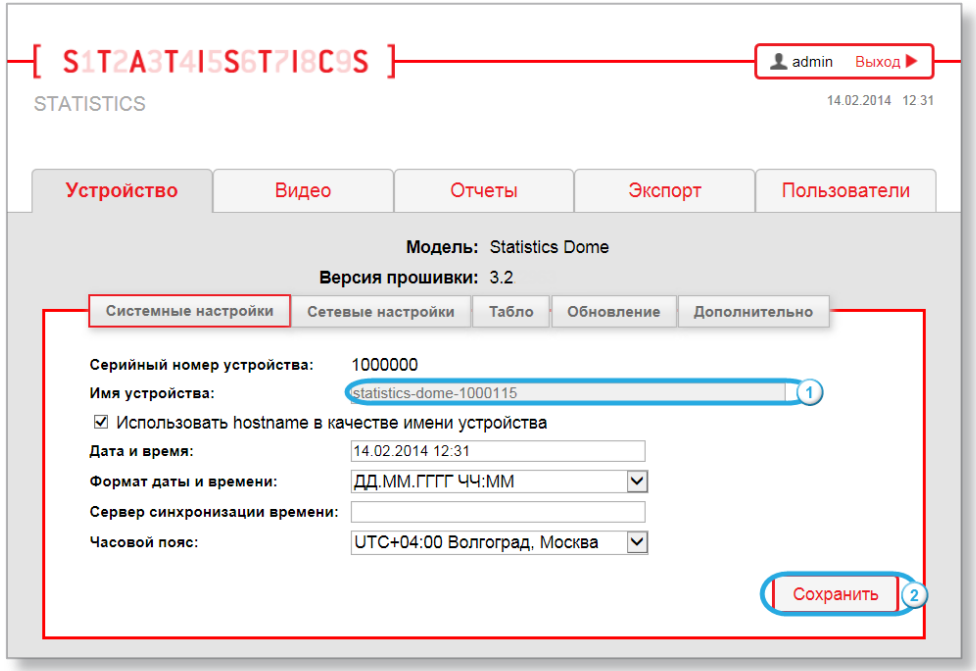

<span id="page-11-0"></span>Рисунок 8 — использование hostname в качестве имени устройства

 $\overline{a}$ 

После выполнения требуемых настроек для их применения необходимо нажать кнопку **«Сохранить»** (см. рис. [8,](#page-11-0)2).

По истечении одной минуты будет выведено сообщение о результате сохранения данных.

<sup>1</sup> Отчеты в виде XML- и CSV-файлов всегда содержат дату и время в формате **ГГГГ-ММ-ДД ЧЧ:ММ:СС**.

# <span id="page-12-0"></span>5.1.2 Вкладка «Сетевые настройки»

Вкладка **«Сетевые настройки»** (рис. [9,](#page-12-1)1) предназначена для настройки сетевого соединения и задания доменного имени. Также данная вкладка содержит информацию о MAC-адресе ВСП Statistics Dome (рис. [9,](#page-12-1)2).

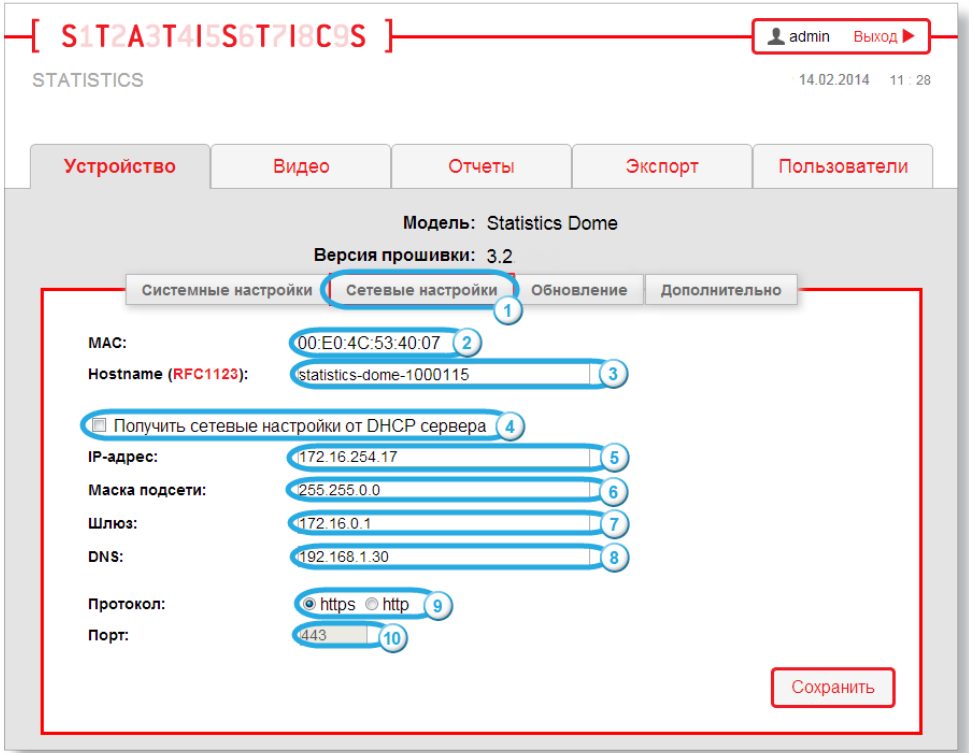

<span id="page-12-1"></span>Рисунок 9 — вкладка **«Сетевые настройки»**

#### <span id="page-12-2"></span>Описание вкладки **«Сетевые настройки»** приведено в таблице [4.](#page-12-2)

#### **Таблица 4 — Описание вкладки «Сетевые настройки»**

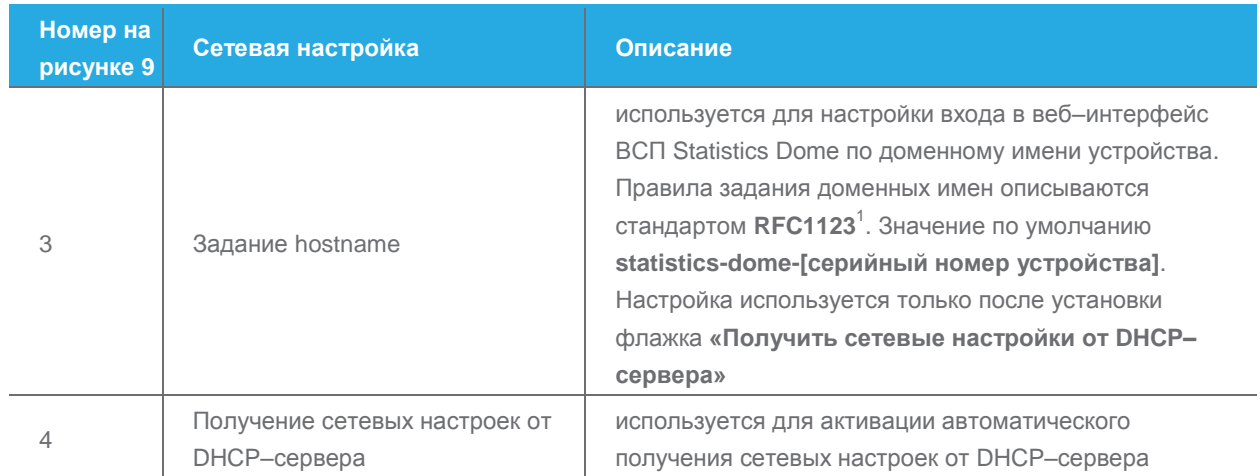

 $\overline{a}$ 

<sup>1</sup> Стандарт **RFC1123** откроется при нажатии на **RFC1123** в поле **«Hostname»**.

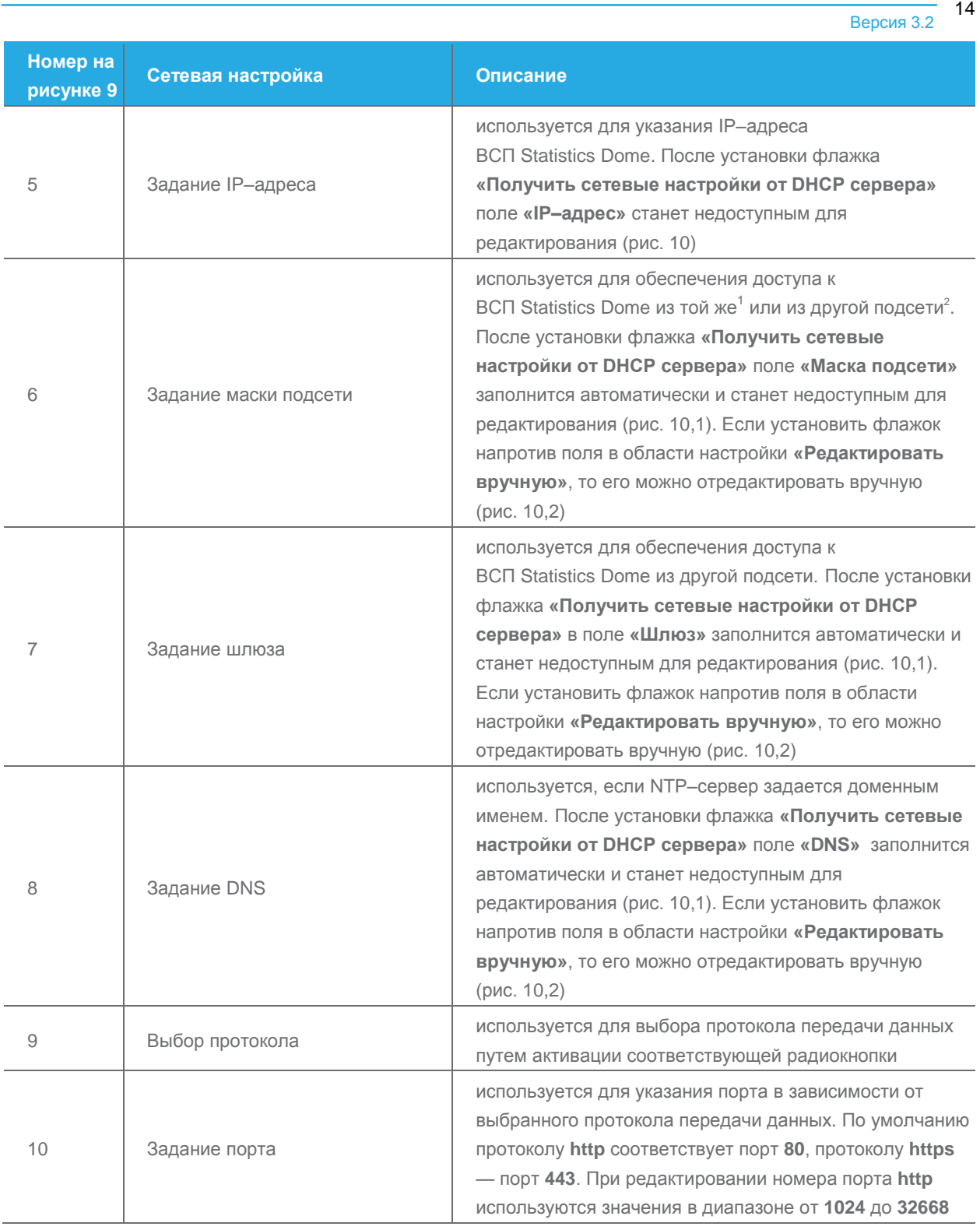

### После выполнения требуемых настроек для их применения необходимо нажать кнопку **«Сохранить»** (рис. [10,](#page-14-0)3).

 $\overline{a}$ 

<sup>1</sup> Для доступа из одной подсети с устройством необходимо задать поля **«IP–адрес»** и **«Маска подсети».** Поля **«Шлюз»** и **«DNS»** при этом задавать не обязательно.

<sup>&</sup>lt;sup>2</sup> Любая подсеть, в которую не входит ВСП Statistics Dome, будет называться другой. Для доступа к ВСП Statistics Dome из другой подсети в сетевых настройках устройства необходимо корректно задать поля **«IP–адрес»**, **«Маска подсети»** и **«Шлюз»**. Задавать поле **«DNS»** при этом не обязательно.

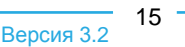

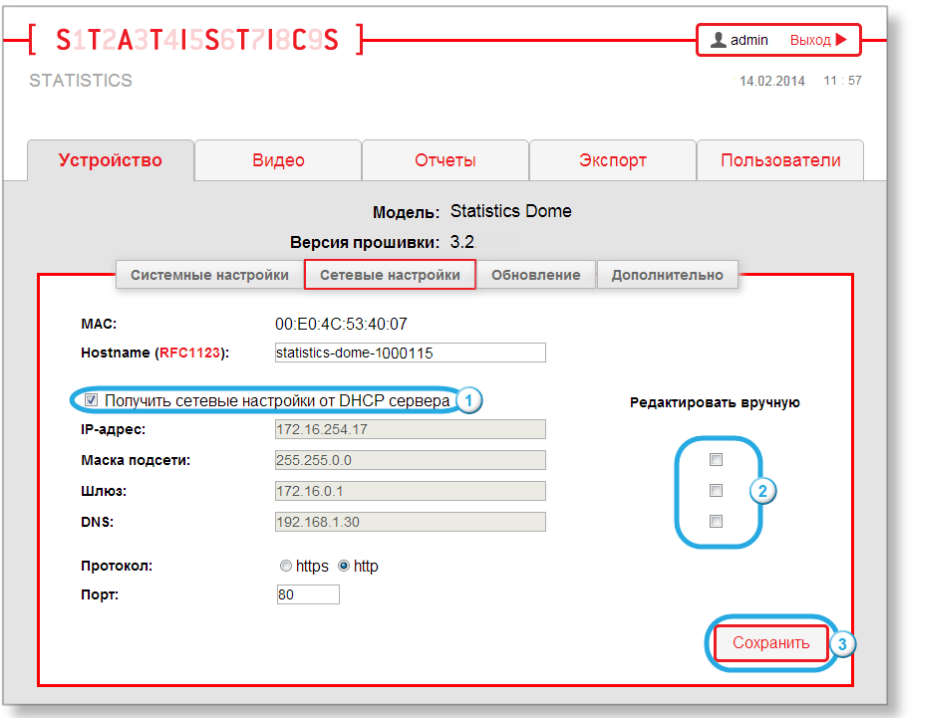

<span id="page-14-0"></span>Рисунок 10 — настройка получения сетевых настроек от DHCP–сервера

Для того чтобы в веб-интерфейс ВСП Statistics Dome можно было зайти не только по IP–адресу, но и по доменному имени устройства, необходимо:

1) ввести при необходимости доменное имя в поле **«Hostname (RFC1123)»** (рис. [11,](#page-14-1)1) или использовать доменное имя устройства, установленное по умолчанию;

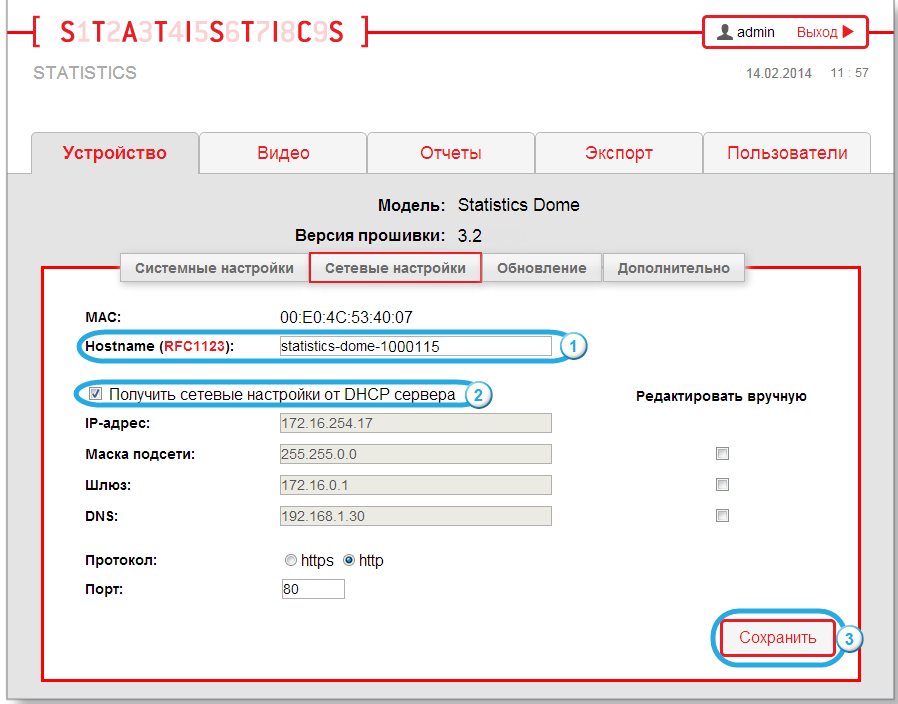

<span id="page-14-1"></span>Рисунок 11 — настройка перехода в веб–интерфейс по доменному имени устройства

2) установить флажок **«Получить сетевые настройки от DHCP сервера»** (см. рис. [11,](#page-14-1)2);

3) нажать кнопку **«Сохранить»** (см. рис. [11,](#page-14-1)3).

Далее переход в веб–интерфейс ВСП Statistics Dome может производиться путем ввода доменного имени устройства в адресной строке браузера (рис. [12\)](#page-15-1).

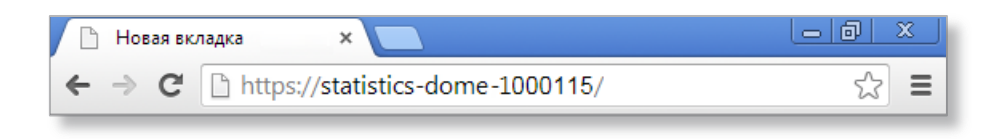

<span id="page-15-1"></span>Рисунок 12 — ввод доменного имени устройства в адресной строке браузера

# <span id="page-15-0"></span>5.1.3 Вкладка «Обновление»

Вкладка **«Обновление»** (рис. [13,](#page-15-2)1) предназначена для обновления программного обеспечения (далее ПО) ВСП Statistics Dome путем загрузки новой версии прошивки через веб–интерфейс устройства.

Новая версия прошивки для ВСП Statistics Dome предоставляется в случае необходимости службой технической поддержки.

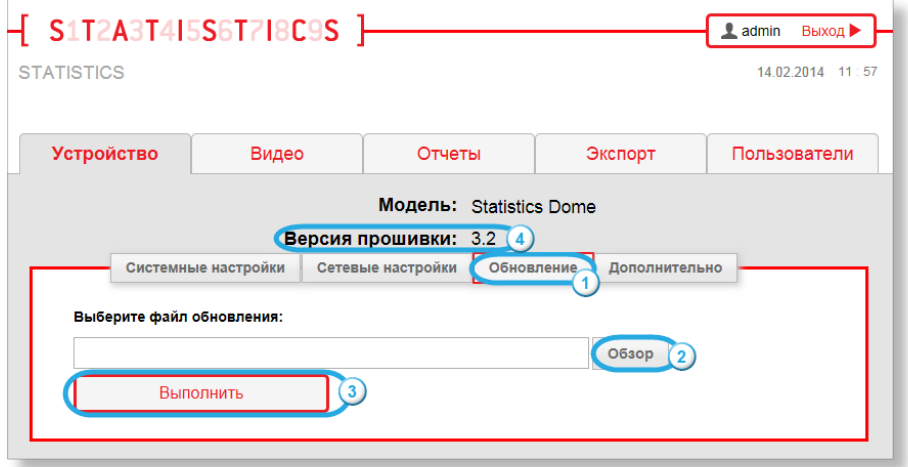

<span id="page-15-2"></span>Рисунок 13 — вкладка **«Обновление»**

<span id="page-15-3"></span>Описание вкладки **«Обновление»** приведено в таблице [5.](#page-15-3)

#### **Таблица 5 — Описание вкладки «Обновление»**

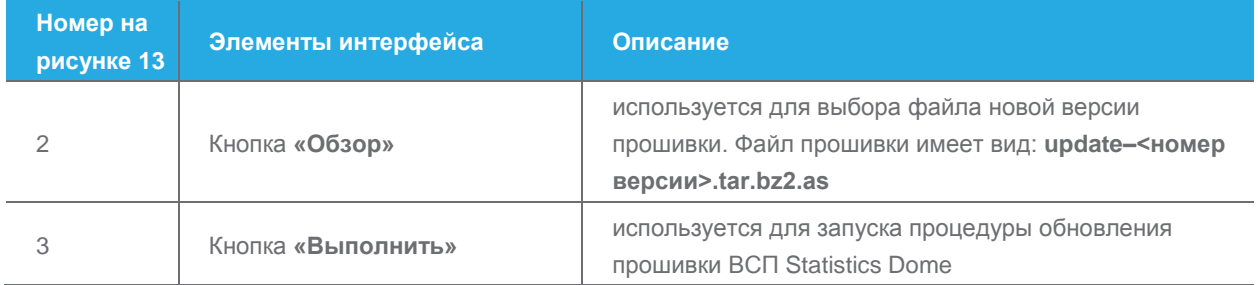

Номер версии используемой прошивки можно посмотреть одним из предложенных способов:

**Способ 1.** Без авторизации в веб–интерфейсе ВСП Statistics Dome путем перехода по ссылке *http://xxx.xxx.xxx.xxx/scripts/version.php* в адресной строке браузера, где *xxx.xxx.xxx.xxx* — IP-адрес

 $16^{-4}$ 

17

устройства $^1$  (рис. [14\)](#page-16-0). В результате в окне браузера отобразится список всех версий прошивок, установленных ранее на устройство. Нижняя строка содержит номер текущей версии прошивки ВСП Statistics Dome (рис. [14\)](#page-16-0).

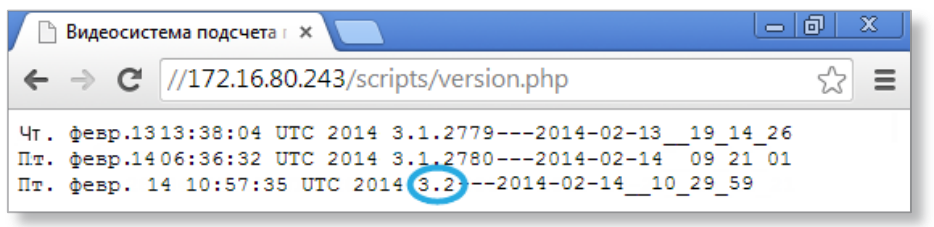

<span id="page-16-0"></span>Рисунок 14 — просмотр версии прошивки без авторизации в веб–интерфейсе ВСП Statistics Dome

**Способ 2.** После авторизации в веб–интерфейсе ВСП Statistics Dome во вкладке **«Устройство»** (см. рис. [13,](#page-15-2)4).

После запуска процедуры обновления появится индикатор выполнения загрузки, отображающий процесс выполнения загрузки новой версии прошивки (рис. [15\)](#page-16-1).

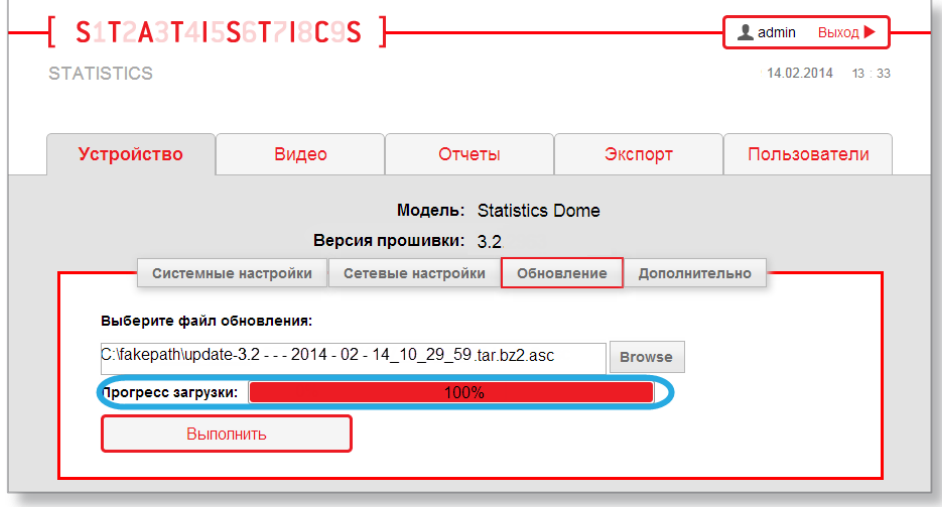

<span id="page-16-1"></span>Рисунок 15 — процесс выполнения загрузки новой версии прошивки

 $\overline{a}$ 

После завершения загрузки новой версии прошивки автоматически начнется процесс обновления прошивки устройства. На экране появится сообщение **«Процесс обновления запущен и будет длиться примерно одну минуту. Пожалуйста, перезагрузите страницу по окончании данного**  периода времени»<sup>2</sup>. После завершения процесса обновления необходимо перезагрузить страницу одновременным нажатием клавиш **Ctrl+F5**.

В случае возврата к заводским настройкам<sup>3</sup>, будет восстановлена версия прошивки устройства, установленная на момент приобретения ВСП Statistics Dome.

<sup>1</sup> Порядок определения нового IP–адреса приведен в разделе **[5.2](#page-19-0) [«Определение IP–адреса ВСП](#page-19-0) Statistics Dome»**.

<sup>2</sup> В случае выбора неверного файла прошивки на экран будет выведено сообщение **«Ошибка при загрузке файла. Неверный файл архива с обновлениями»**.

<sup>3</sup> Описание процедуры возврата к заводским настройкам приведено в разделе **[7](#page-39-0) [«Возврат к заводским настройкам»](#page-39-0)**.

# <span id="page-17-0"></span>5.1.4 Вкладка «Дополнительно»

Вкладка **«Дополнительно»** (рис. [16,](#page-17-1)1) предназначена для получения лог–файлов, очистки БД, а также для перезагрузки ВСП Statistics Dome.

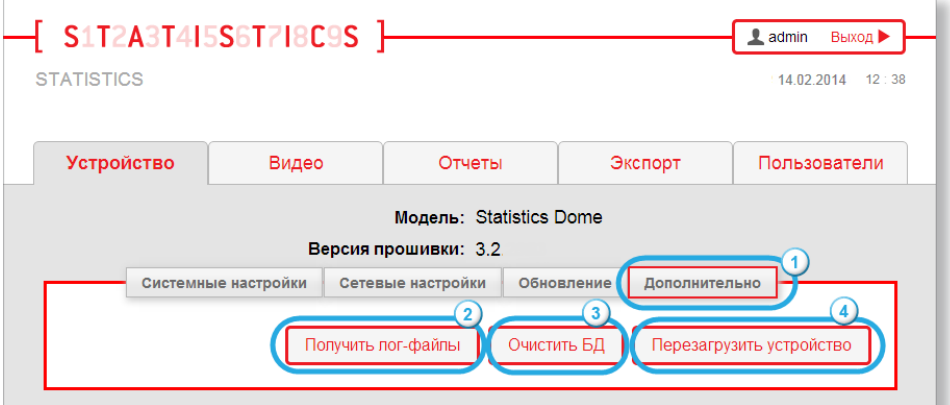

<span id="page-17-1"></span>Рисунок 16 — вкладка **«Дополнительно»**

#### <span id="page-17-2"></span>Описание вкладки **«Дополнительно»** приведено в таблице [6.](#page-17-2)

#### **Таблица 6 — Описание вкладки «Дополнительно»**

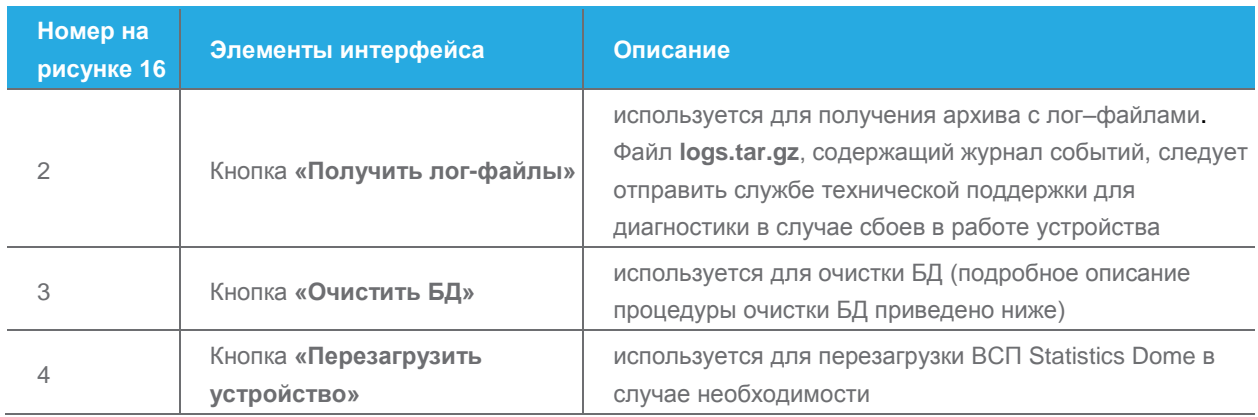

Очистка БД производится в следующих случаях:

 $\overline{a}$ 

- 1) когда необходимо пользователю. Например, если устройство было установлено на новом месте, и старые статистические данные больше не требуются;
- 2) когда количество событий в БД приближается к максимальному. При входе в веб–интерфейс ВСП Statistics Dome будет выведено сообщение об ошибке **«Количество событий в базе данных приближается к максимальному. Рекомендуется произвести очистку БД»**;
- 3) когда количество событий в БД превышает максимальное. При входе в веб–интерфейс ВСП Statistics Dome будет выведено сообщение об ошибке **«Количество событий в базе данных превышает максимальное. Стабильная работа устройства не гарантируется. Рекомендуется в ближайшее время произвести очистку БД»**<sup>1</sup> .

 $18^{-1}$ 

<sup>1</sup> Сообщения об ошибке будут отображаться до тех пор, пока пользователь не произведет очистку БД.

Очистка БД осуществляется одним из трех способов. Способ очистки БД выбирается в зависимости от того, за какой период времени необходимо удалить данные.

**Способ 1.** Функция **«Удаление всех событий»** (рис. [17,](#page-18-0)1) используется для удаления статистических данных из БД за все время работы устройства. Для очистки БД данным способом необходимо нажать кнопку **«Очистить БД»** (рис. [17,](#page-18-0)4).

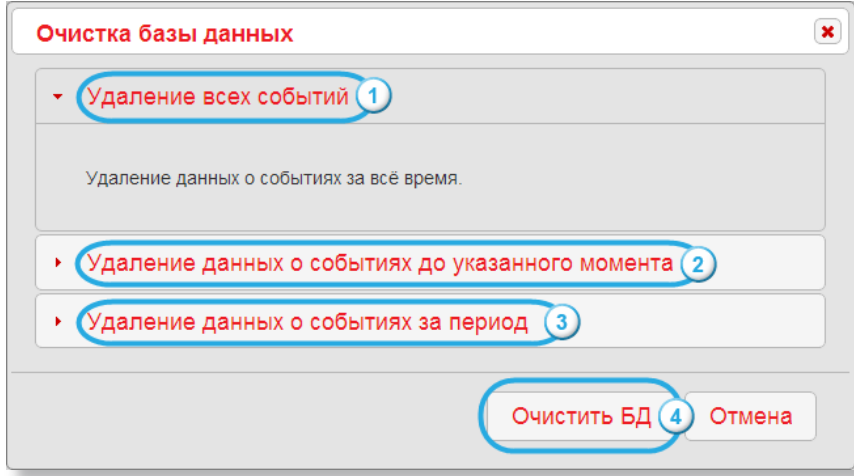

<span id="page-18-0"></span>Рисунок 17 — окно **«Очистка базы данных»**

**Способ 2.** Функция **«Удаление данных о событиях до указанного момента»** (см. рис. [17,](#page-18-0)2) используется для удаления статистических данных из БД, полученных от начала работы устройства до указанного момента времени (дня и часа). Для очистки БД данным способом необходимо:

- 1) установить курсор в поле **«Укажите момент времени»** (рис. [18,](#page-18-1)1);
- 2) выбрать в открывшемся календаре дату и время окончания периода (рис. [18,](#page-18-1)2);
- 3) нажать кнопку **«Ок»** (рис. [18,](#page-18-1)3);
- 4) нажать кнопку **«Очистить БД»** (см. рис. [17,](#page-18-0)4).

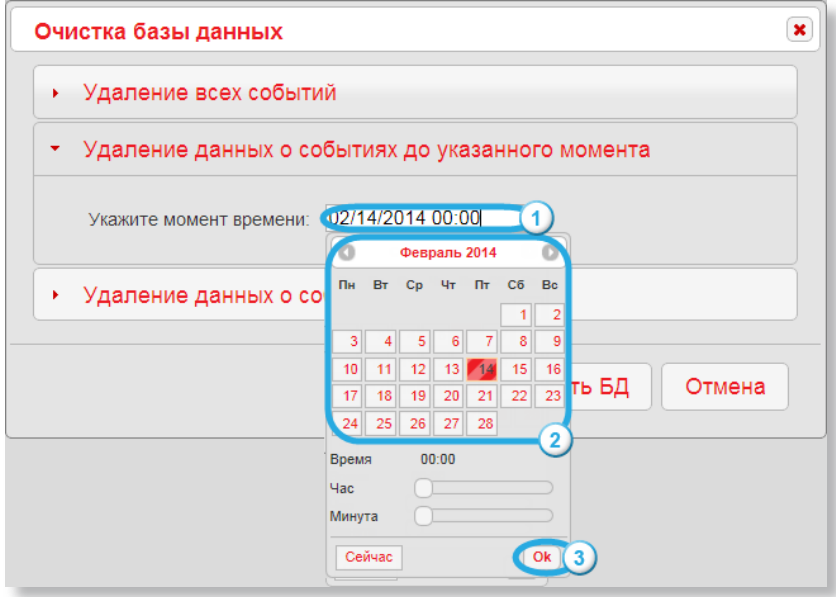

<span id="page-18-1"></span>Рисунок 18 — вкладка **«Удаление данных о событиях до указанного момента»**

**Способ 3.** Функция **«Удаление данных о событиях за период»** (см. рис. [17,](#page-18-0)3) используется для удаления статистических данных из БД за выбранный период времени. Для очистки БД данным способом необходимо:

- 1) установить курсор в поле **«Начало периода»** (рис. [19,](#page-19-1)1) и в открывшемся календаре выбрать дату и время начала периода (рис. [19,](#page-19-1)3);
- 2) установить курсор в поле **«Конец периода»** (рис. [19,](#page-19-1)2) и в открывшемся календаре выбрать дату и время окончания периода (рис. [19,](#page-19-1)3);
- 3) нажать кнопку **«Ок»** (рис. [19,](#page-19-1)4);
- 4) нажать кнопку **«Очистить БД»**<sup>1</sup> (см. рис. [17,](#page-18-0)4).

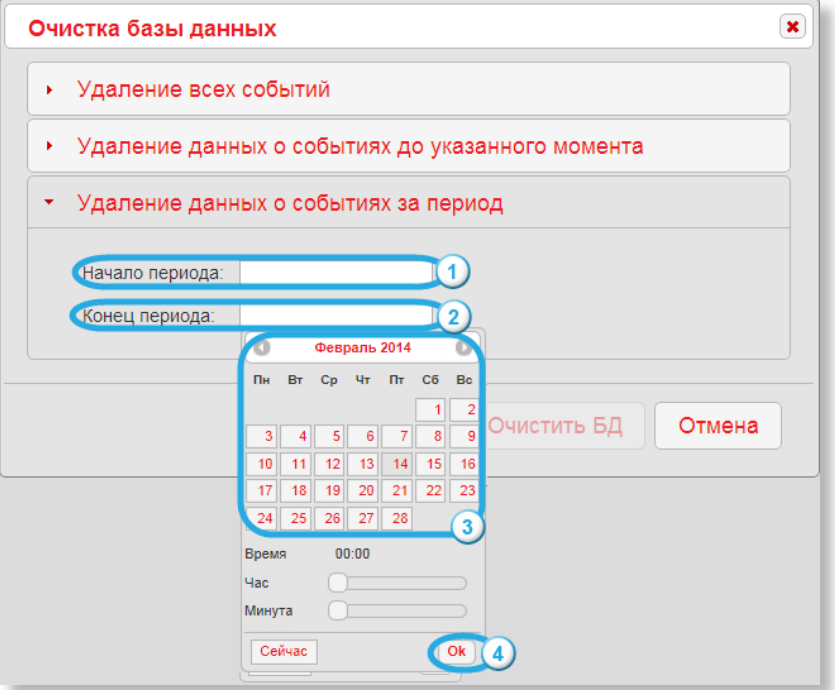

<span id="page-19-1"></span>Рисунок 19 — вкладка **«Удаление данных о событиях за период»**

# <span id="page-19-0"></span>**5.2 Определение IP–адреса ВСП Statistics Dome**

По умолчанию IP-адрес ВСП Statistics Dome: **http://192.168.10.10**. Он используется только при первом входе в веб-интерфейс ВСП Statistics Dome. Определение IP-адреса ВСП Statistics Dome требуется, когда он неизвестен (изменен, утерян и т.д.). Для этого необходимо:

- 1) открыть **«Пуск → Компьютер → Сеть»**<sup>2</sup> (рис. [20,](#page-20-0)1);
- 2) найти ВСП Statistics Dome по доменному имени устройства  $3$ (рис. [20,](#page-20-0)2);

 $\overline{a}$ 

<sup>1</sup> В случае указания некорректного периода времени будет выведено сообщение **«Ошибка очистки базы данных. Некорректный интервал дат»**.

<sup>2</sup> В документе используется описание работы с ОС Windows®7.

<sup>3</sup> Описание процедуры определения доменного имени устройства приведено в разделе **[5.1.2](#page-12-0) «Вкладка [«Сетевые](#page-12-0)  [настройки»»](#page-12-0)**.

 $21 -$ 

Версия 3.2

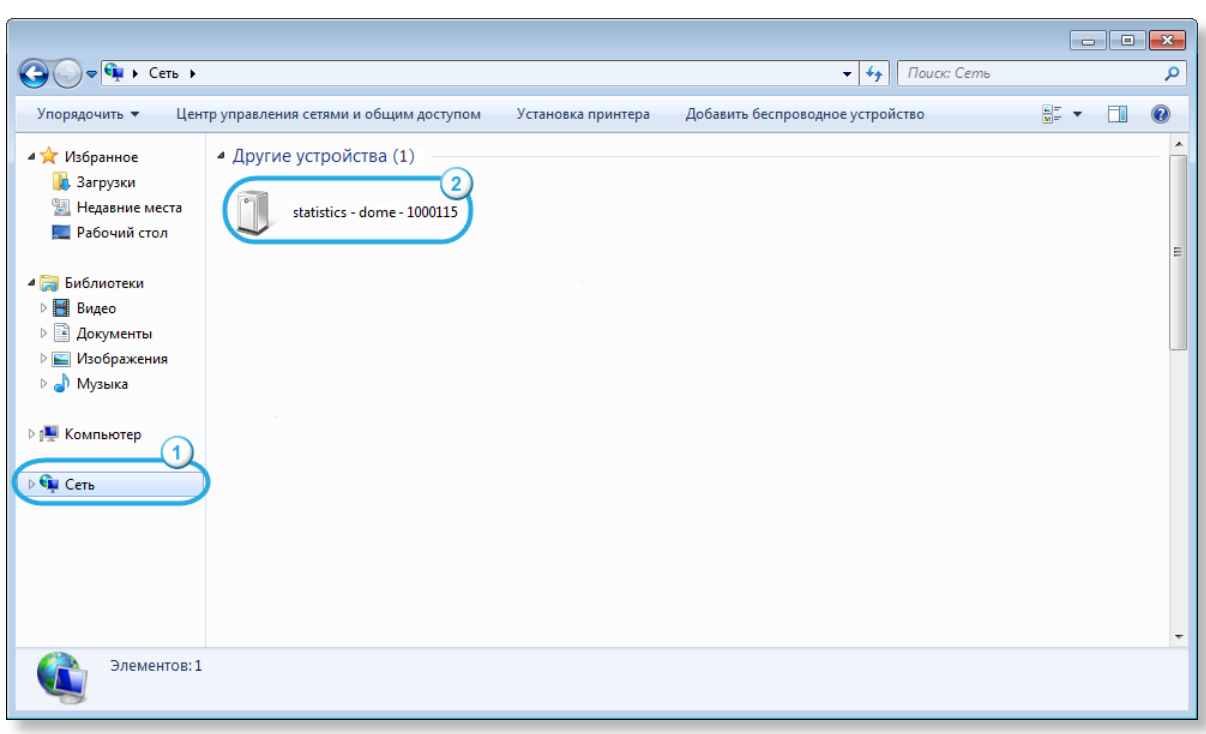

<span id="page-20-0"></span>Рисунок 20 — поиск ВСП Statistics Dome в сети

3) нажать правой кнопкой мыши на пиктограмму найденного устройства и выбрать пункт **«Свойства»**. Откроется диалоговое окно **«Свойства: Statistics — [серийный номер устройства]»**<sup>1</sup> (рис. [21\)](#page-20-1), в котором отобразится IP-адрес ВСП Statistics Dome (рис. [21,](#page-20-1)1).

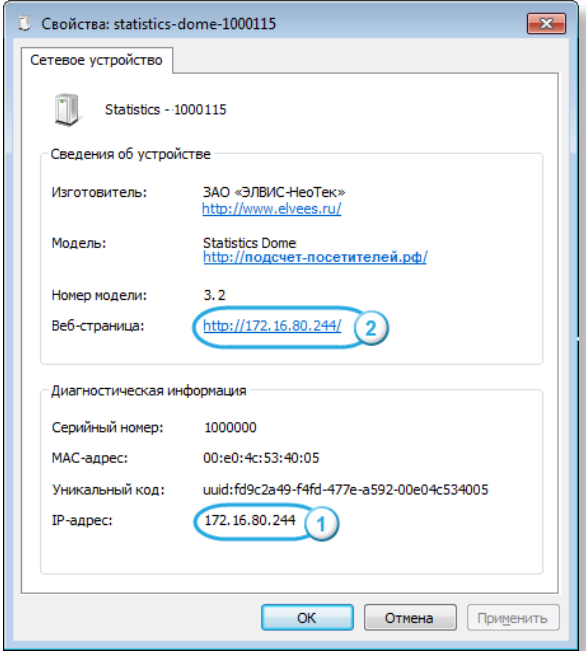

 $\overline{a}$ 

<span id="page-20-1"></span>Рисунок 21 — диалоговое окно **«Свойства: Statistics — [серийный номер устройства]»**

<sup>1</sup> В примере диалогового окна на рис. [21](#page-20-1) число **1000115** соответствует серийному номеру устройства.

Переход в веб-интерфейс ВСП Statistics Dome производится одним из предложенных способов:

**Способ 1.** Путем нажатия на иконку устройства (см. рис. [20,](#page-20-0)2). **Способ 2.** Путем перехода по ссылке (см. рис. [21,](#page-20-1)2).

<span id="page-21-0"></span>В результате откроется окно авторизации веб-интерфейса ВСП Statistics Dome.

# **5.3 Редактирование учетных записей пользователей ВСП Statistics Dome**

Вкладка **«Пользователи»** (рис. [22,](#page-22-2)1) предназначена для редактирования паролей учетных записей.

В ВСП Statistics Dome используются две учетные записи: **user** и **admin**.

Под учетной записью **user** доступен просмотр системных и сетевых настроек устройства, а также формирование статистических отчетов.

Под учетной записью **admin** доступно редактирование всех настроек ВСП Statistics Dome и формирование статистических отчетов.

Каждой учетной записи доступны определенные вкладки веб–интерфейса устройства. Перечень доступных вкладок приведен в таблице [7.](#page-21-1)

### <span id="page-21-1"></span>**Таблица 7 — Доступные вкладки для учетных записей**

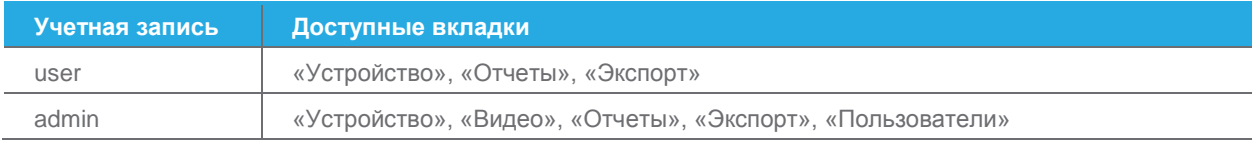

Принцип редактирования одинаковый для каждой учетной записи. Для того чтобы отредактировать учетную запись, необходимо:

- 1) войти в веб–интерфейс ВСП Statistics Dome под учетной записью **admin**;
- 2) перейти во вкладку **«Пользователи»** (рис. [22,](#page-22-2)1);
- 3) ввести текущий пароль учетной записи, которую требуется отредактировать (рис. [22,](#page-22-2)2);
- 4) ввести новый пароль (рис. [22,](#page-22-2)3) и его подтверждение (рис. [22,](#page-22-2)4). При вводе пароля допускается использование цифр и латиницы, независимо от регистра. Минимальная длина пароля — один символ;
- 5) нажать кнопку **«Сохранить»** (рис. [22,](#page-22-2)5).

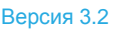

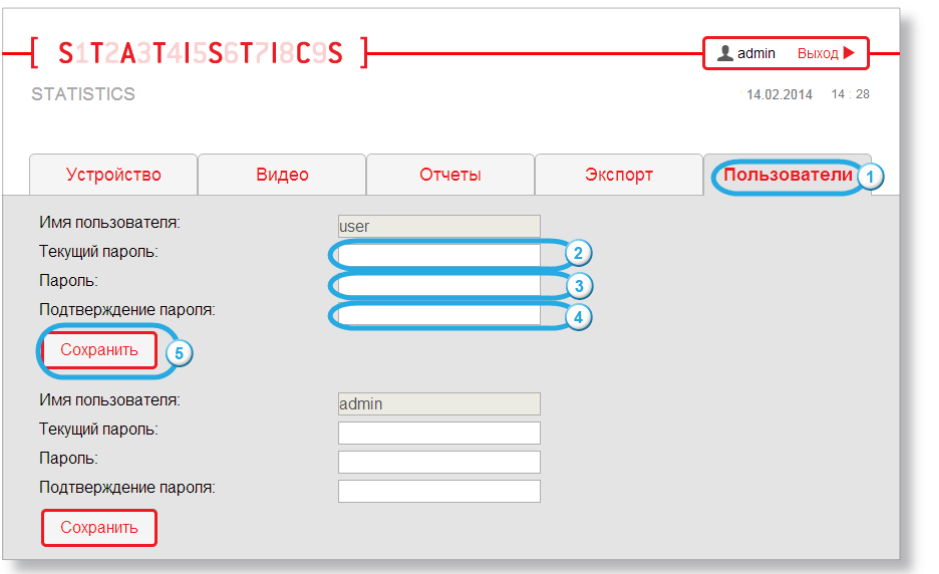

<span id="page-22-2"></span>Рисунок 22 — вкладка **«Пользователи»**

В результате новый пароль учетной записи будет сохранен.

В случае возврата к заводским настройкам<sup>1</sup> для учетной записи **admin** будет восстановлен пароль **admin**, а для учетной записи **user** будет восстановлен пароль **user**.

# <span id="page-22-0"></span>**5.4 Настройка алгоритмов**

Настройка алгоритмов ВСП Statistics Dome необходима для корректного подсчета посетителей<sup>2</sup>. Подсчет посетителей производится при выполнении следующих требований:

- 1) средняя скорость посетителей должна быть не более 5 км/ч;
- 2) монтаж устройства должен быть выполнен с учетом всех требований<sup>3</sup>;
- 3) освещение помещения, в котором осуществляется подсчет посетителей, должно быть достаточным для работы алгоритмов.

Настройка алгоритмов производится во вкладке **«Видео»** (рис. [23,](#page-23-0)1) и включает в себя два этапа:

- 1) установка линии пересечения;
- 2) установка размера объекта.

 $\overline{a}$ 

# <span id="page-22-1"></span>5.4.1 Установка линии пересечения

Установка линии пересечения производится во вкладке **«Линия пересечения»** (рис. [23,](#page-23-0)2). Данная настройка используется для расположения мнимой линии на видеоизображении. Пересечение объектом этой линии в любом направлении засчитывается как проход и записывается в БД ВСП Statistics Dome.

<sup>1</sup> Описание процедуры возврата к заводским настройкам приведено в разделе **[7](#page-39-0) [«Возврат к заводским настройкам»](#page-39-0)**.

<sup>2</sup> Условия, при которых производится подсчет посетителей, приведены в разделе **[1](#page-3-0) [«Общие принципы»](#page-3-0)**.

<sup>3</sup> Требования, предъявляемые к монтажу устройства, приведены в разделе **[3](#page-5-0) [«Монтаж и подключение устройства»](#page-5-0)**.

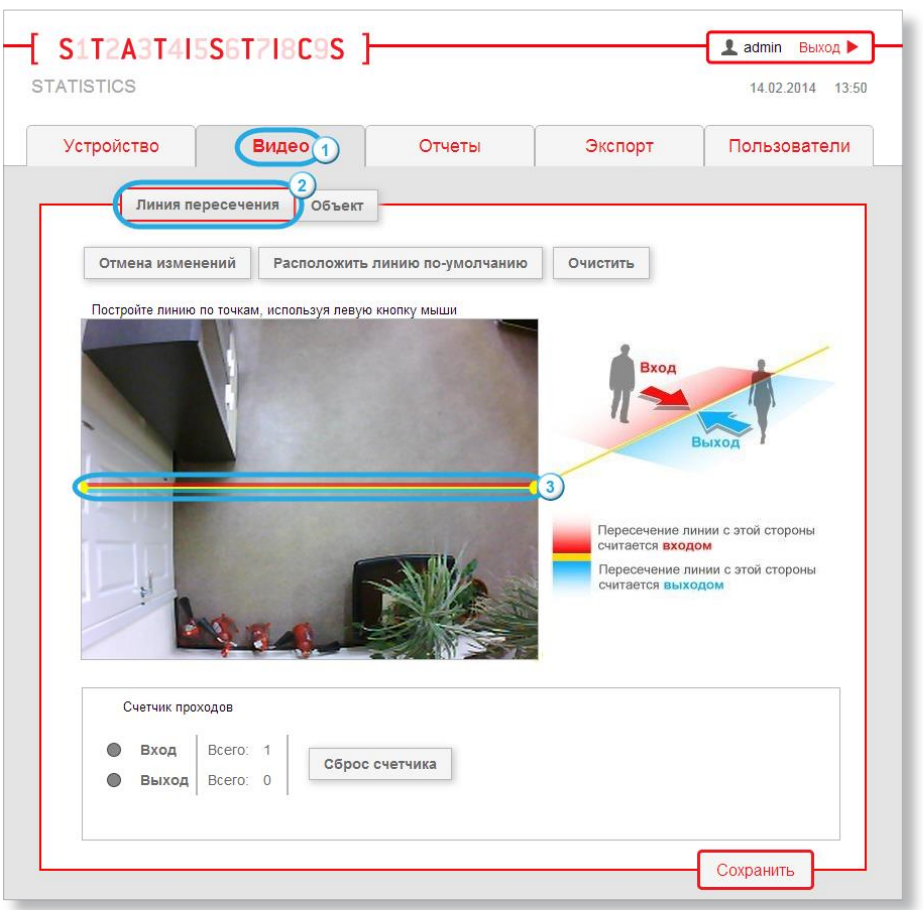

<span id="page-23-0"></span>Рисунок 23 — установка линии пересечения

По умолчанию на видеоизображении установлена горизонтальная линия пересечения (см. рис. [23,](#page-23-0)3).

<span id="page-23-1"></span>Линия пересечения окрашена в три цвета, назначение которых описано в таблице [8.](#page-23-1)

#### **Таблица 8 — Цветовая индикация линии пересечения**

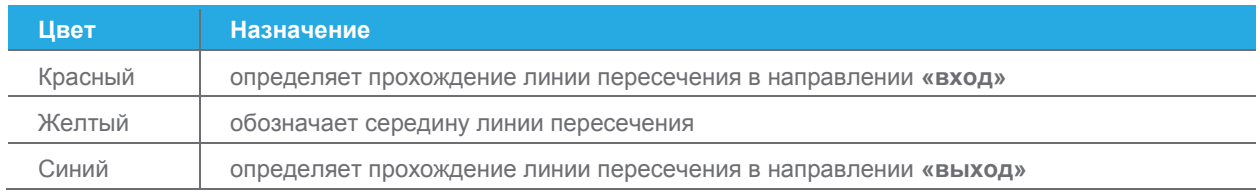

Установка линии пересечения на видеоизображении может быть выполнена тремя способами.

### **Способ 1.** Перемещение точки линии.

Перемещение точки линии осуществляется путем выполнения следующих действий:

- 1) нажать на одну из желтых точек, расположенных на концах линии;
- 2) переместить точку в требуемое место на видеоизображении (рис. [24\)](#page-24-0).

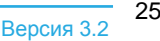

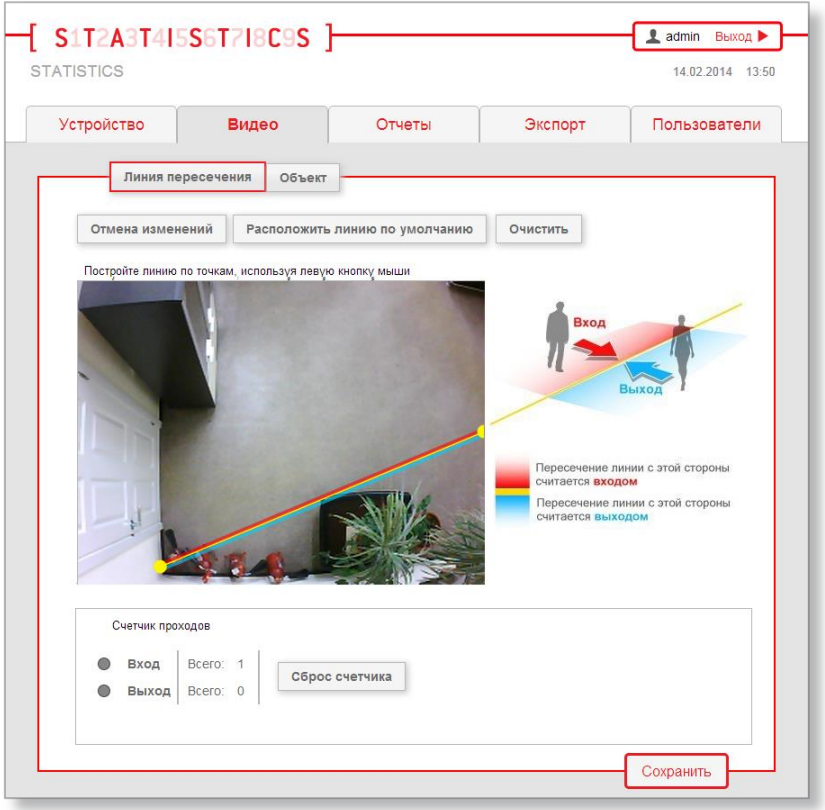

<span id="page-24-0"></span>Рисунок 24 — перемещение линии, установленной по умолчанию

В результате линия пересечения переместится.

#### **Способ 2.** Добавление новых звеньев.

Добавление новых звеньев осуществляется путем нажатия в любое место на видеоизображении (рис. [25\)](#page-25-0).

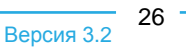

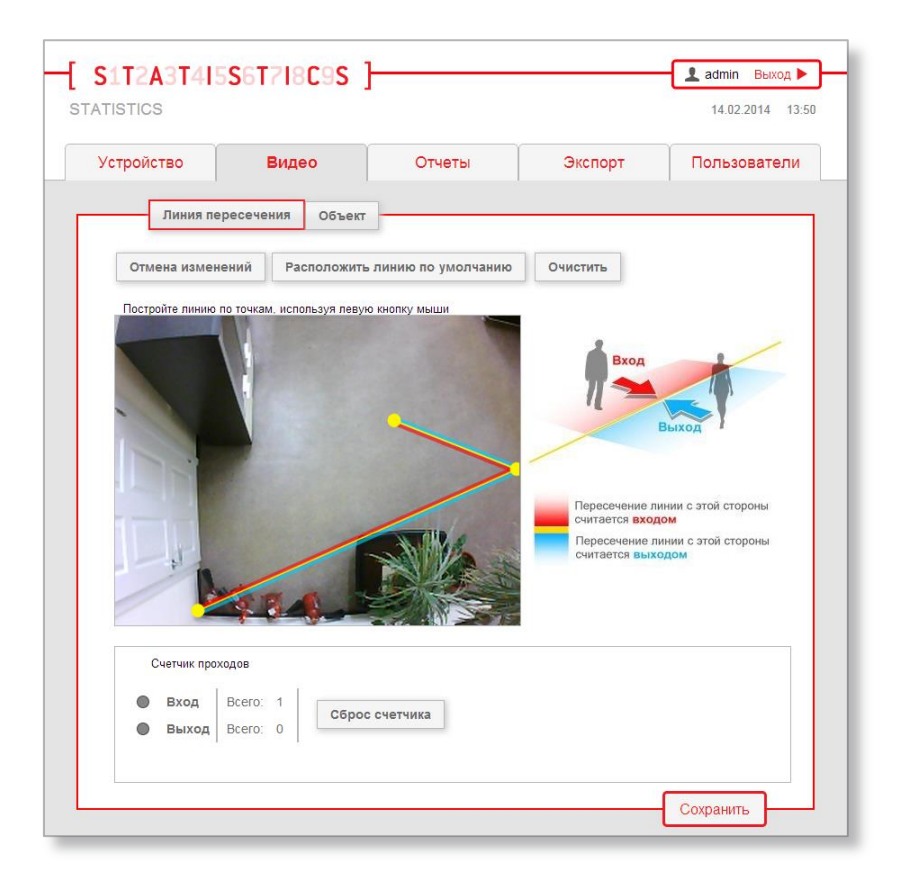

Рисунок 25 — добавление нового звена

<span id="page-25-0"></span>В результате будет построена ломаная линия пересечения.

#### **Способ 3.** Создание новой линии.

Создание новой линии (в случае, если линия, расположенная по умолчанию, была удалена) осуществляется путем выполнения следующих действий:

1) нажать на требуемое место на видеоизображении. На экране отобразится желтая точка (рис. [26\)](#page-26-0);

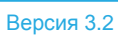

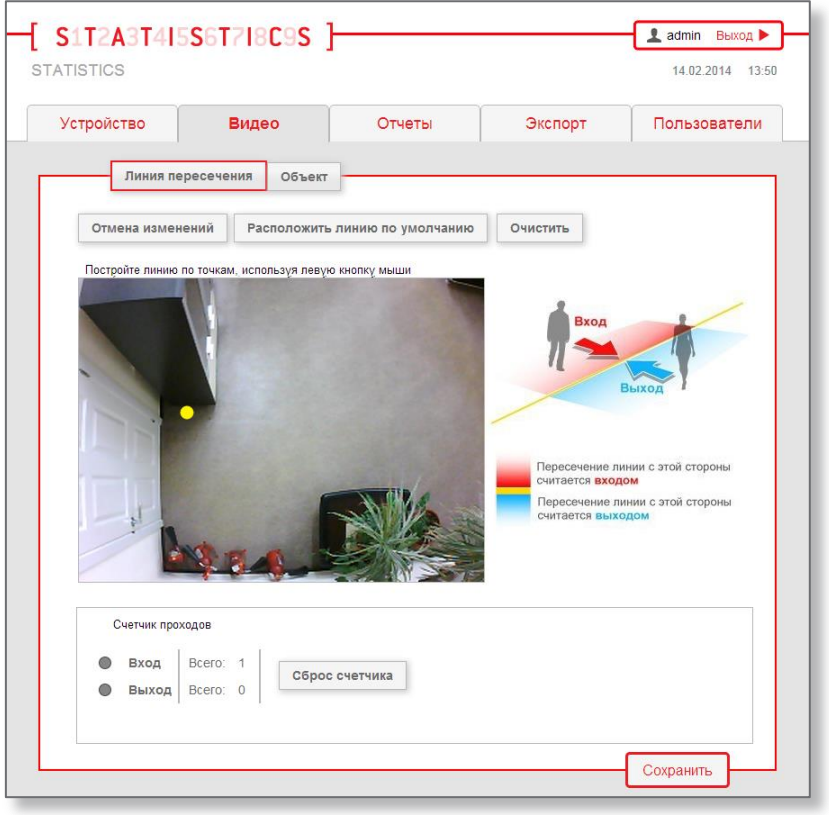

<span id="page-26-0"></span>Рисунок 26 — добавление желтой точки

2) повторить нажатие на видеоизображение. В результате между точками будет построена линия пересечения (рис. [27\)](#page-26-1).

<span id="page-26-1"></span>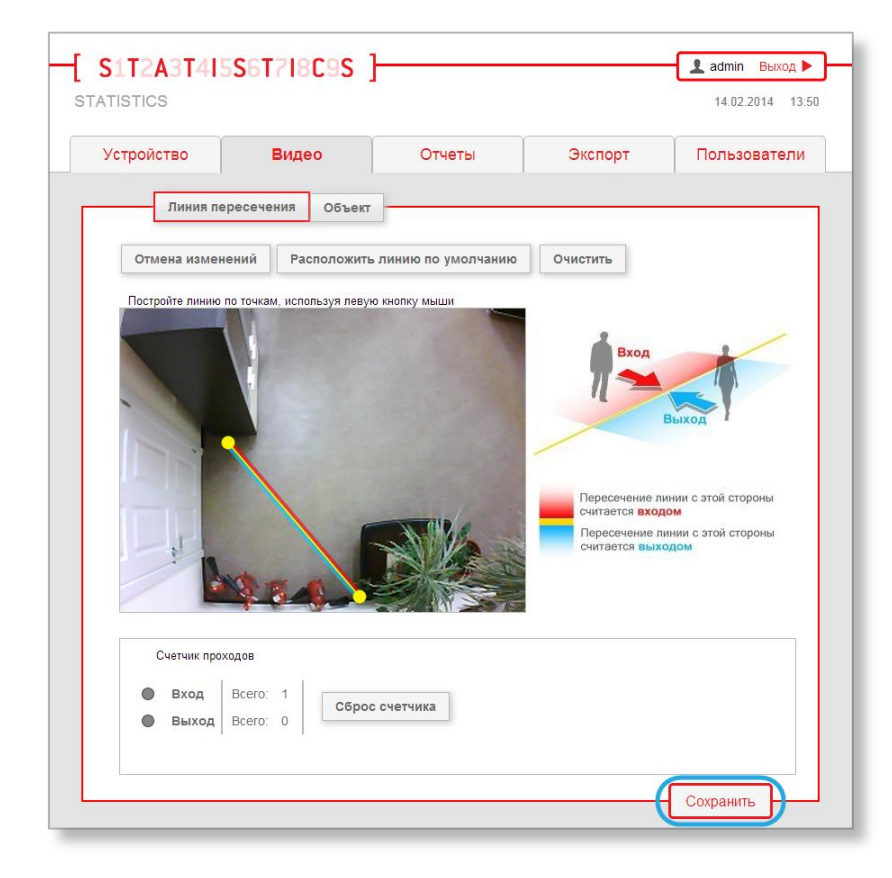

Рисунок 27 — построенная линия пересечения

Для применения настроек необходимо нажать кнопку **«Сохранить»** (см. рис. [27\)](#page-26-1). Кнопки, используемые для работы с линией пересечения, представлены на рисунке [28.](#page-27-1)

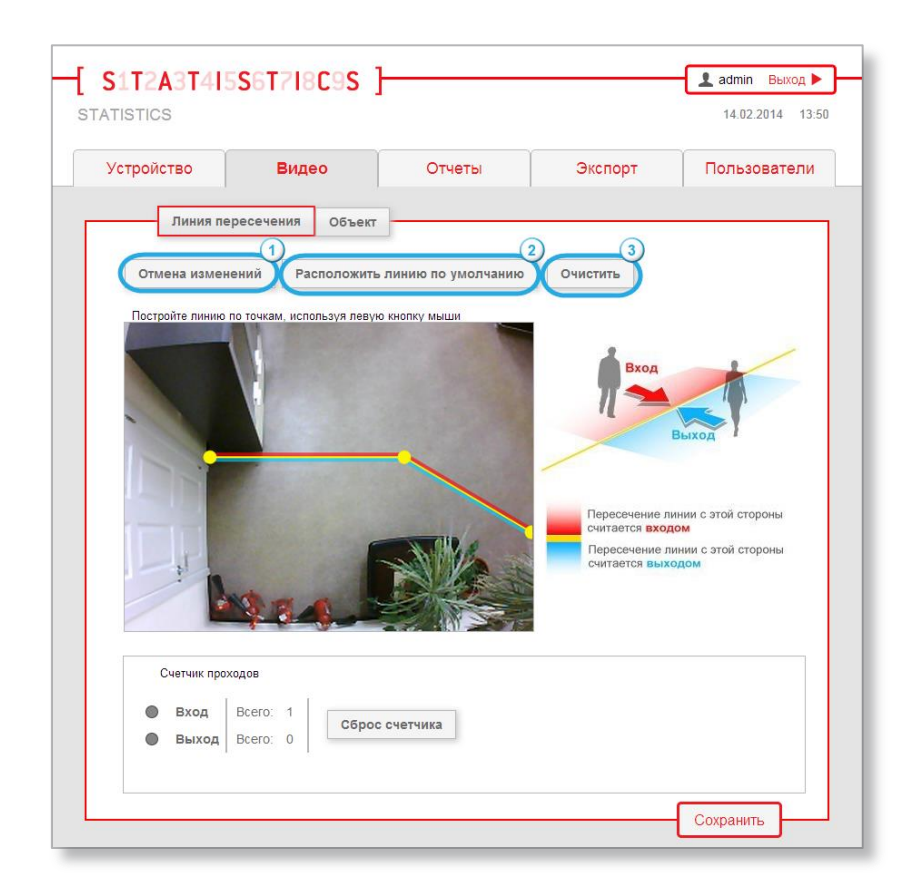

<span id="page-27-1"></span>Рисунок 28 — кнопки для работы с линией пересечения

#### Описание кнопок приведено в таблице [9.](#page-27-2)

#### <span id="page-27-2"></span>**Таблица 9 — Описание кнопок для работы с линией пересечения**

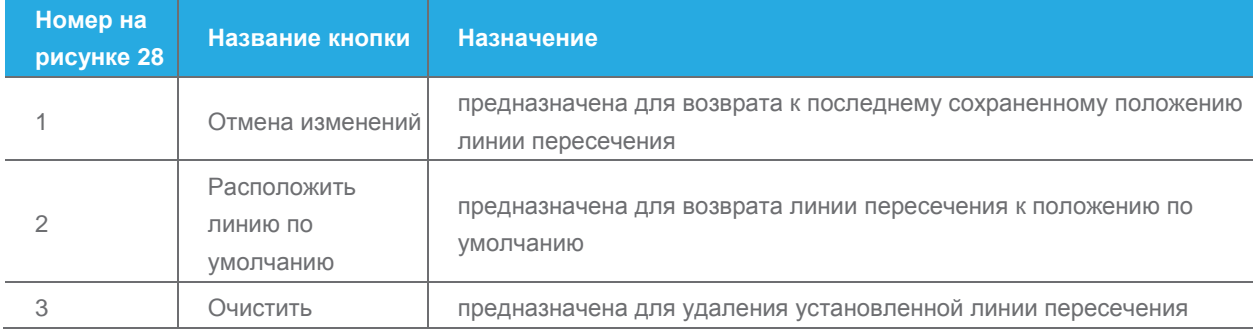

После установки линии пересечения необходимо перейти к установке размера объекта.

# <span id="page-27-0"></span>5.4.2 Установка размера объекта

Установка размера объекта производится во вкладке **«Объект»** (рис. [29,](#page-28-0)1). Данная настройка используется для задания размеров человека на видеоизображении (пример установки размеров человека показан на рисунке [29\)](#page-28-0).

28

Как правило, настройка размера объекта не требуется, если были выполнены все требования к монтажу<sup>1</sup> ВСП Statistics Dome, поскольку при этом размер объекта, установленный по умолчанию, обеспечивает корректный результат подсчета. Изменение размера объекта необходимо при наличии пропусков или ложных срабатываний, которые выявляются при проверке работы алгоритмов $^2$ .

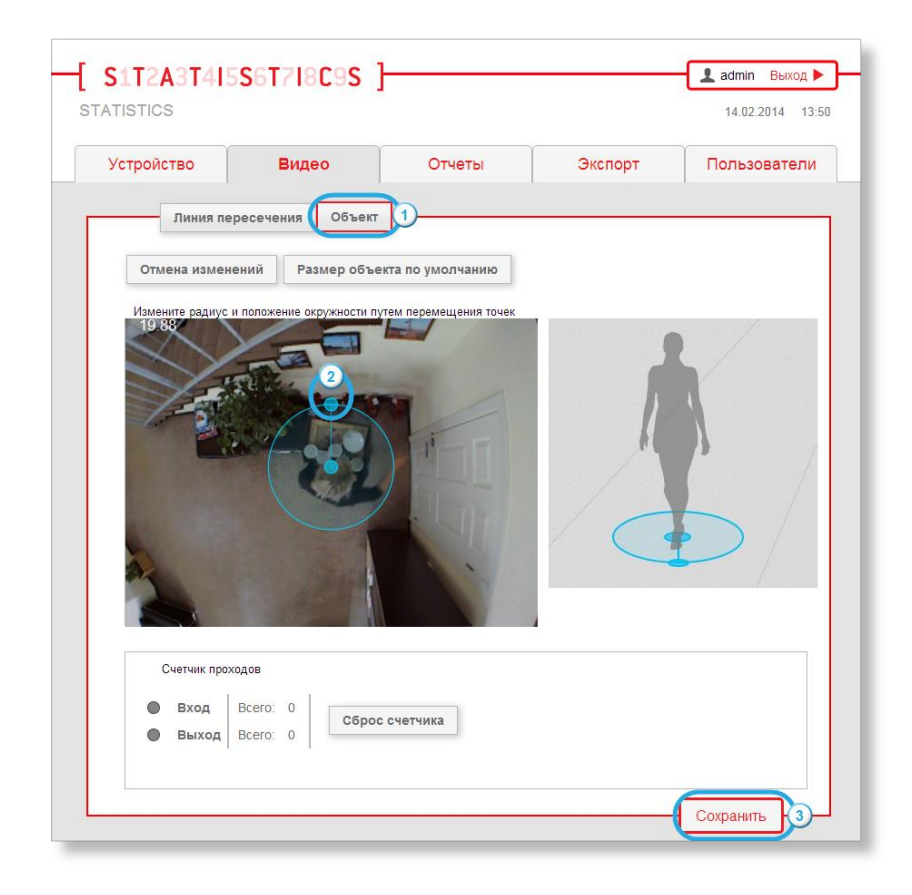

Рисунок 29 — установка размера объекта

 $\overline{a}$ 

<span id="page-28-0"></span>Размер объекта на видеоизображении устанавливается с помощью окружности с двумя точками (см. рис. [29,](#page-28-0)2). Для этого необходимо:

- 1) выбрать точку (см. рис. [29,](#page-28-0)2) на окружности, нажав на нее;
- 2) изменить радиус окружности, постепенно перемещая точку. При установке радиуса меньше минимально допустимого значения окружность станет красного цвета;
- 3) нажать кнопку **«Сохранить»** (см. рис. [29,](#page-28-0)3) для применения выполненных настроек.

Кнопки, используемые для работы с размером объекта, представлены на рисунке [30.](#page-29-0)

<sup>1</sup> Требования, предъявляемые к монтажу ВСП Statistics Dome, приведены в разделе **[3](#page-5-0) [«Монтаж и подключение](#page-5-0)  [устройства»](#page-5-0)**.

<sup>2</sup> Описание проверки настройки алгоритмов приведено в разделе **[5.4.3](#page-30-0) [«Проверка работы алгоритмов»](#page-30-0)**.

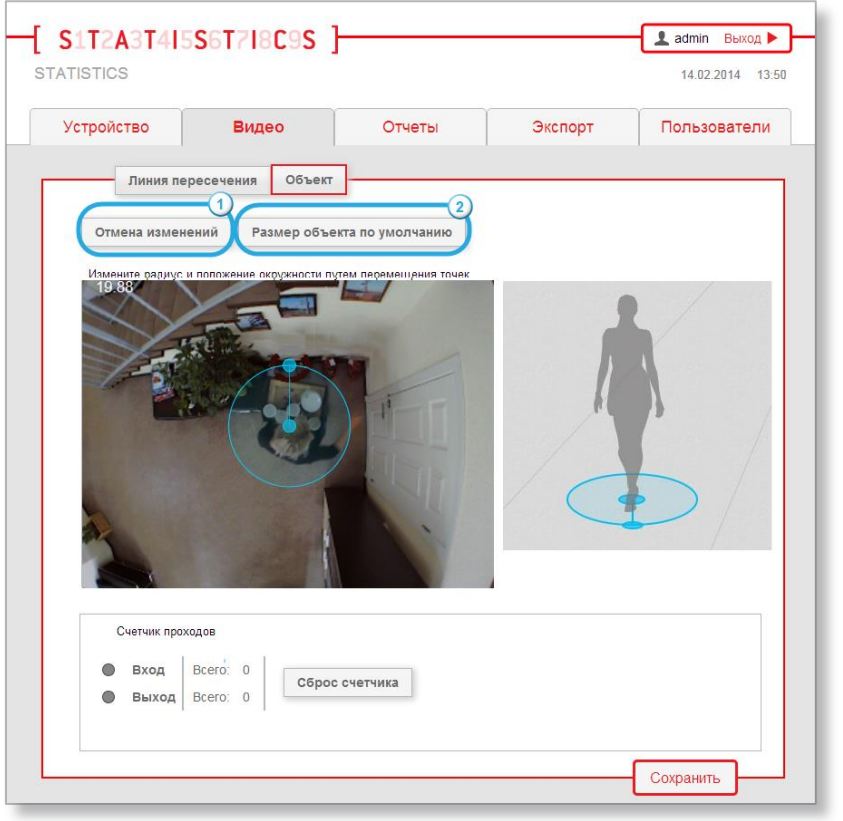

<span id="page-29-0"></span>Рисунок 30 — кнопки для работы с размером объекта

### Описание кнопок приведено в таблице [10.](#page-29-1)

### <span id="page-29-1"></span>**Таблица 10 — Описание кнопок для работы с размером объекта**

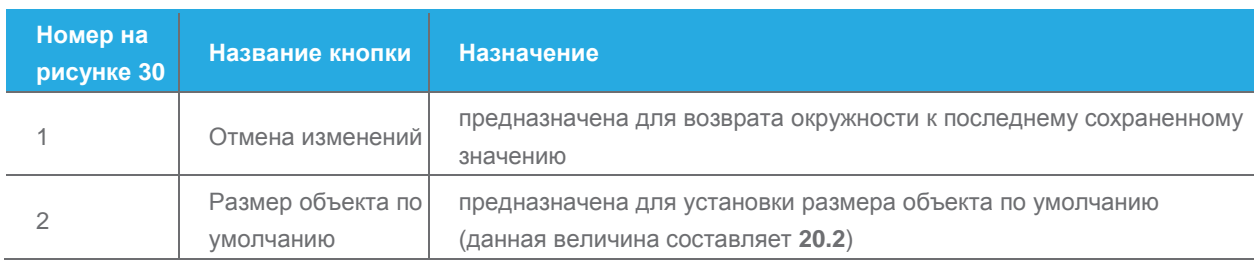

После установки размера объекта необходимо произвести проверку настройки алгоритмов.

# <span id="page-30-0"></span>5.4.3 Проверка работы алгоритмов

После установки линии пересечения и размера объекта необходимо проверить работу алгоритмов ВСП Statistics Dome. Для этого необходимо:

- 1) пройти в помещение, над входом в которое установлено устройство;
- 2) пересечь мнимую линию<sup>1</sup> пересечения;
- 3) проверить статистические данные через веб-интерфейс.

Для просмотра статистических данных ВСП Statistics Dome необходимо:

- 1) перейти во вкладку **«Видео»** (см. рис. [23,](#page-23-0)1);
- 2) проверить счетчик входа и выхода в поле **«Счетчик проходов»**, в котором отображаются все пересечения линии (рис. [31\)](#page-30-1).

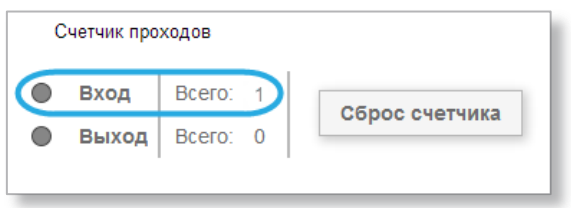

<span id="page-30-1"></span>Рисунок 31 — проверка работы алгоритмов

#### Вид таблицы **«Счетчик проходов»** представлен на рисунке [32.](#page-30-2)

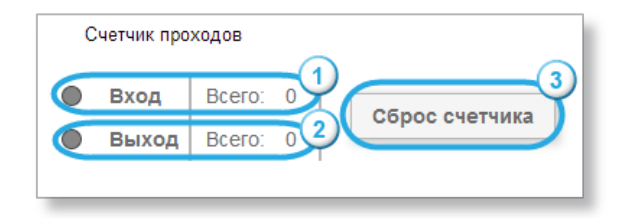

<span id="page-30-2"></span>Рисунок 32 — вид счетчика проходов

#### <span id="page-30-3"></span>Описание элементов счетчика проходов приведено в таблице [11.](#page-30-3)

#### **Таблица 11 — «Счетчик проходов»**

 $\overline{a}$ 

| Номер на<br>рисунке 32 | <b>Название</b><br>элемента | <b>Назначение</b>                                                    |
|------------------------|-----------------------------|----------------------------------------------------------------------|
|                        | Строка «Вход»               | предназначена для отображения числа проходов в направлении<br>входа  |
| 2                      | Строка «Выход»              | предназначена для отображения числа проходов в направлении<br>выхода |
| 3                      | Кнопка «Сброс<br>счетчика»  | предназначена для обнуления счетчика проходов                        |

<sup>1</sup> Установка линии описана в разделе **[5.4.1](#page-22-1) [«Установка линии пересечения»](#page-22-1)**.

В случае отображения неверных данных счетчика о входах и выходах необходимо отредактировать положение установленной линии пересечения<sup>1</sup> или размера объекта<sup>2</sup>, затем повторить проверку.

# <span id="page-31-0"></span>**5.5 Формирование отчетов**

## <span id="page-31-1"></span>5.5.1 Отчет в виде диаграммы

Вкладка **«Отчеты»** (рис. [33,](#page-31-2)1) предназначена для формирования и просмотра отчета в виде диаграммы, на которой отражены все входы за указанный период времени. В отчете не отображаются входы, если посетитель пересек линию и покинул кадр с той же стороны, откуда зашел.

Для формирования отчета необходимо:

- 1) выбрать вид отчета (рис. [33,](#page-31-2)2);
- 2) задать период времени с помощью календаря (рис. [33,](#page-31-2)3);
- 3) нажать кнопку **«Показать отчет»** (рис. [33,](#page-31-2)4).

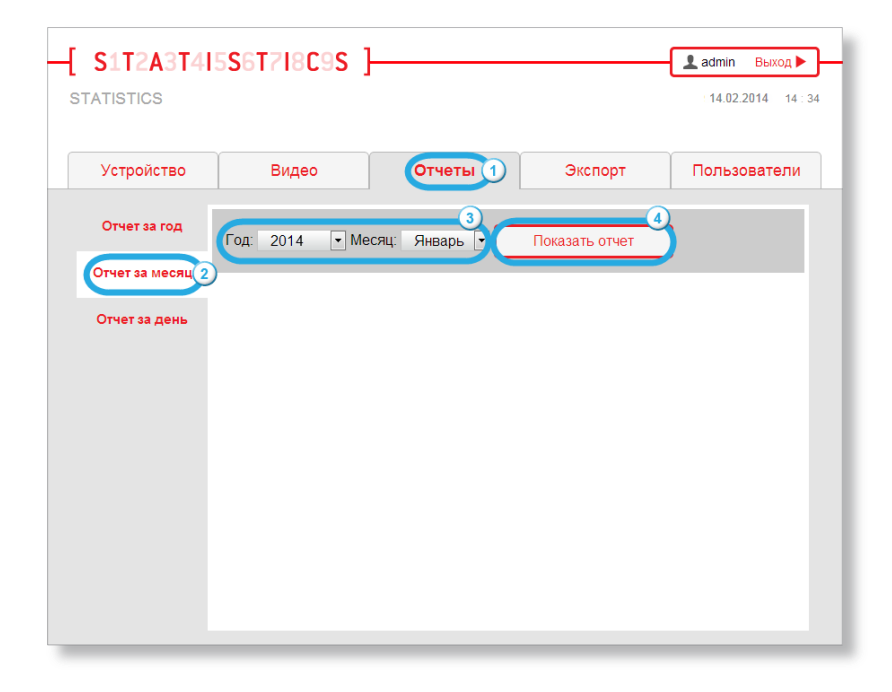

<span id="page-31-2"></span>Рисунок 33 — вкладка **«Отчеты»**

 $\overline{a}$ 

Результат отображается в виде диаграммы статистики посещаемости. Пример отчета за месяц представлен на рисунке [34.](#page-32-1) На диаграмме по горизонтали отображается дата, по вертикали количество посетителей.

<sup>1</sup> Описание редактирования линии пересечения приведено в разделе **[5.4.1](#page-22-1) [«Установка линии пересечения»](#page-22-1)**.

<sup>2</sup> Описание установки размера объекта приведено в разделе **[5.4.2](#page-27-0) [«Установка размера объекта»](#page-27-0)**.

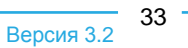

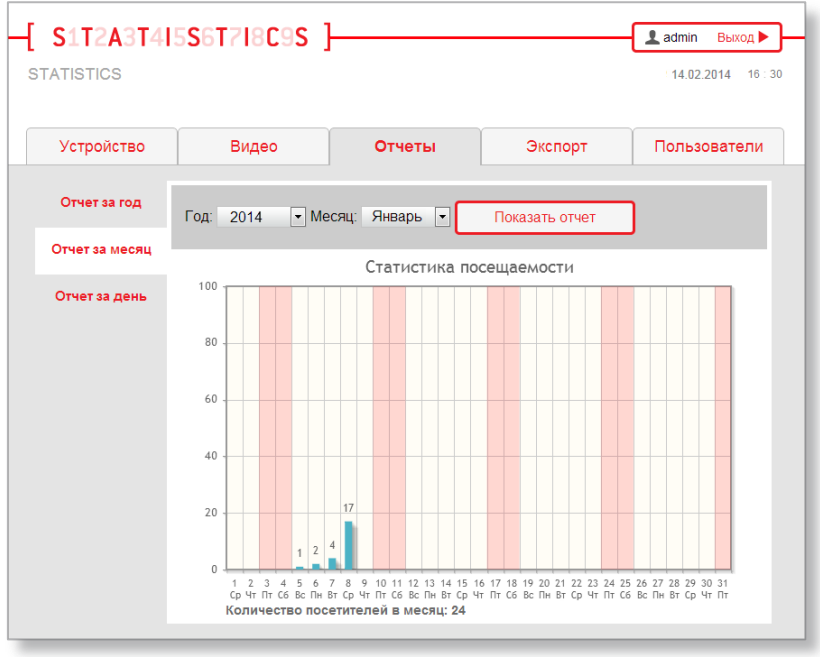

<span id="page-32-1"></span>Рисунок 34 — пример отчета в виде диаграммы

# <span id="page-32-0"></span>5.5.2 Отчет в виде XML–файла

Вкладка **«Экспорт»** (рис. [35,](#page-32-2)1) предназначена для формирования отчетов в формате XML/CSV за указанный период времени.

Отчет в виде XML–файла — это документ, в котором зафиксированы все входы и выходы посетителей за указанный период времени в XML– формате. Отчет в виде XML-файла используется в качестве входной информации в сторонних программах. Для вывода отчета данного формата необходимо:

- 1) задать начало периода (рис. [35,](#page-32-2)2);
- 2) задать окончание периода (рис. [35,](#page-32-2)3);
- 3) нажать кнопку **«Сгенерировать XML»** (рис. [35,](#page-32-2)4).

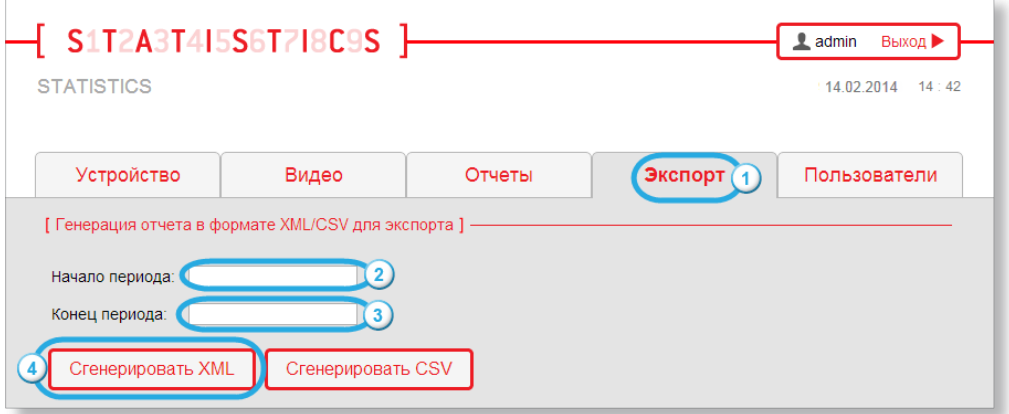

<span id="page-32-2"></span>Рисунок 35 — формирование отчета в виде XML–файла

В результате сформируется отчет<sup>1</sup> в виде XML-файла, который по умолчанию будет сохранен в папку загрузок<sup>2</sup>. Название XML-файла имеет следующий формат: «report\_[дата начала периода]--[дата окончания периода].xml».

На рисунке 36 показан пример отчета в виде XML-файла.

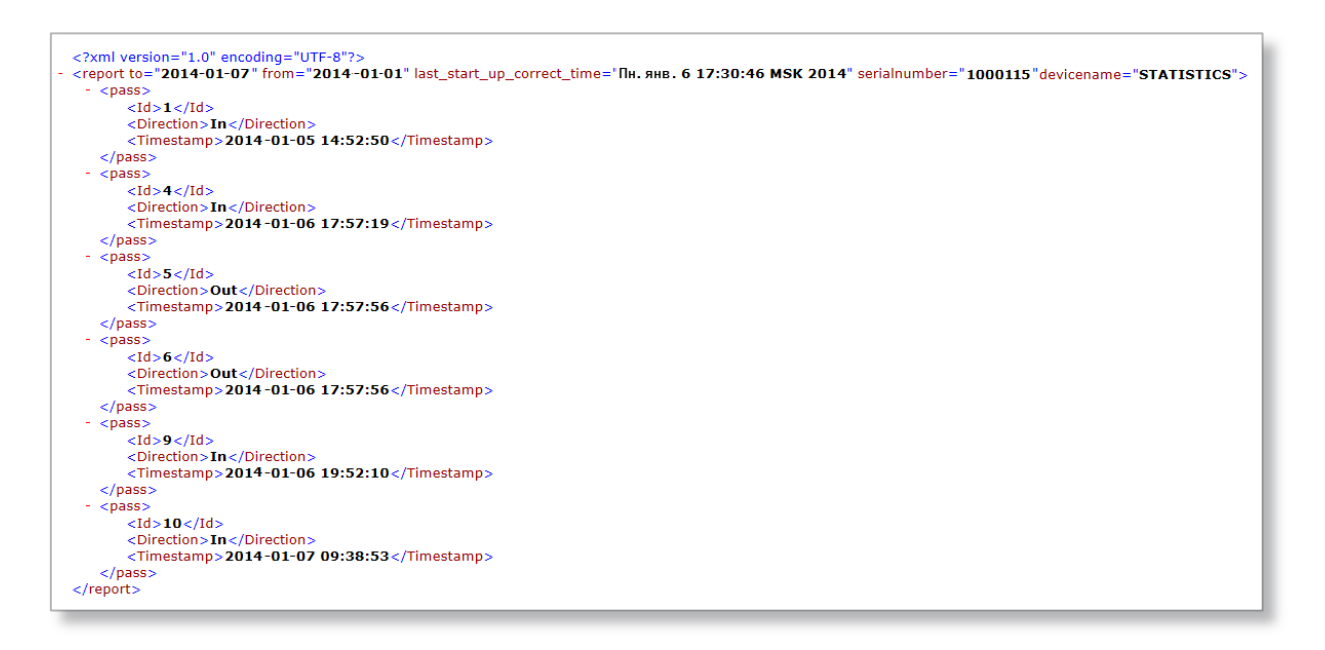

<span id="page-33-0"></span>Рисунок 36 - XML-файл

XML-файл включает в себя корневой элемент report с атрибутами, содержащими информацию об устройстве и об отчете. Значения атрибутов описаны в таблице 12.

#### <span id="page-33-1"></span>Таблица 12 - Атрибуты корневого элемента report

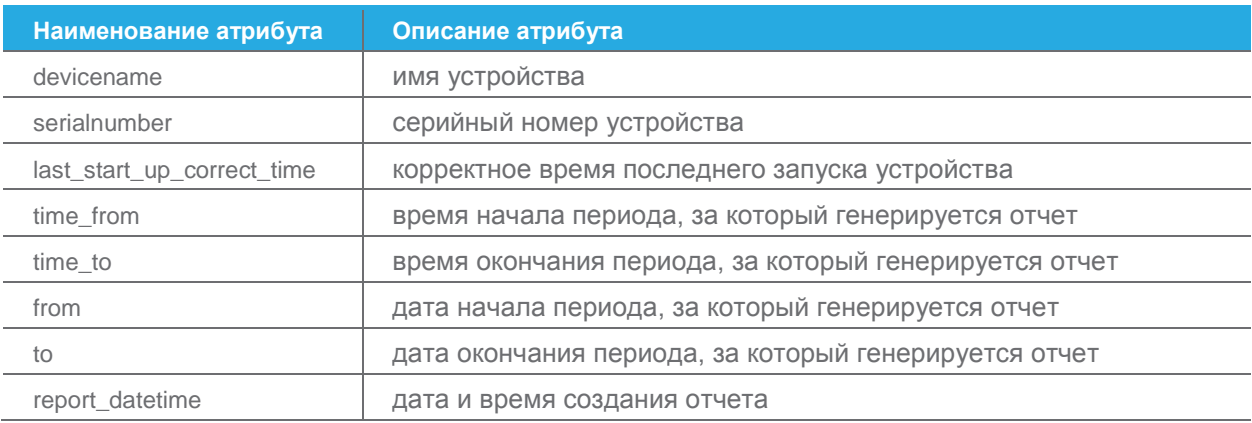

<sup>&</sup>lt;sup>1</sup> Если в отчете содержится код ошибки «persistent\_error\_heavy\_db» или «persistent\_error\_full\_db», необходимо произвести очистку БД.

 $2$  По умолчанию для ОС Windows®7 путь к папке - C:\Users\[имя\_пользователя]\Загрузки.

В **report** могут быть вложены следующие элементы:

- 1) **error**, содержащий атрибут **id**<sup>1</sup>. Наличие элемента **error** означает ошибку, которая возникает, если период времени, за который требуется получить отчет, указан неверно. XML–документ не будет содержать записей о событиях;
- 2) **warnings**, содержащий один или больше элементов **warning** и атрибут **id**<sup>2</sup> . Наличие элемента **warning** означает ошибку, которая возникает, если устройству не удалось получить **devicename**, **serialnumber** или **last\_start\_up\_correct\_time**. XML–документ будет содержать записи о событиях.

Элемент **pass** содержит следующую информацию:

1) **Id** (рис. [37,](#page-34-1)1) — уникальный идентификатор человека в кадре — целое положительное число, содержащее не более 15 цифр. Id человека не меняется, пока он не покинет кадр, независимо от того, сколько раз он пересекает линию. Если человек вышел из области видеонаблюдения ВСП Statistics Dome хотя бы на секунду, то при следующем появлении в кадре у него будет новый Id;

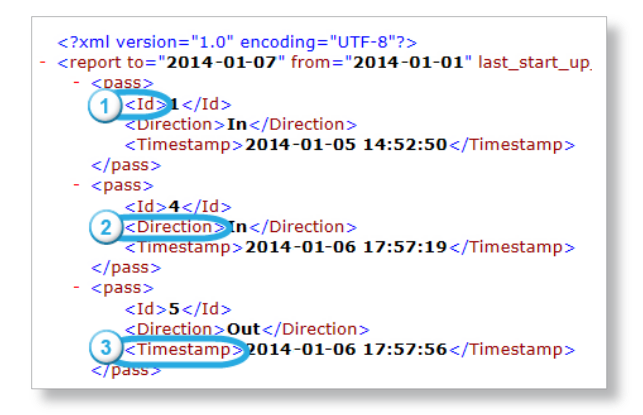

<span id="page-34-1"></span>Рисунок 37 — атрибуты элемента **pass**

- 2) **Direction** (см. рис. [37,](#page-34-1)2) направление, в котором пересекается линия **In** (Вход) или **Out** (Выход). Если человек не покидает кадр, независимо от того, сколько раз он пересекает линию, то фиксируется только первый проход;
- 3) **Timestamp** (см. рис. [37,](#page-34-1)3) время пересечения линии. Если человек не покидает кадр, независимо от того, сколько раз он пересекает линию, то фиксируется время последнего пересечения линии.

## <span id="page-34-0"></span>5.5.3 Отчет в виде CSV–файла

 $\overline{a}$ 

Вкладка **«Экспорт»** (рис. [38,](#page-35-0)1) предназначена для формирования отчетов в формате XML/CSV за указанный период времени.

Отчет в виде CSV–файла — это документ, в котором зафиксированы все входы и выходы посетителей за указанный период времени в CSV–формате.

<sup>1</sup> Возможные значения id совпадают со значениями для error\_id, описанными в разделе **[8.2.1](#page-44-0) [«Аутентификация»](#page-44-0)**.

<sup>2</sup> Возможные значения id совпадают со значениями для error\_id, описанными в разделе **[8.2.1](#page-44-0) [«Аутентификация»](#page-44-0)** и значениями **time\_error**, описанными в разделе **[8.2.6](#page-47-0) [«Получение/установка сетевых настроек»](#page-47-0)**.

Для вывода отчета в виде CSV–файла необходимо:

- 1) задать начало периода (рис. [38,](#page-35-0)2);
- 2) задать окончание периода (рис. [38,](#page-35-0)3);
- 3) нажать кнопку **«Сгенерировать CSV»** (рис. [38,](#page-35-0)4).

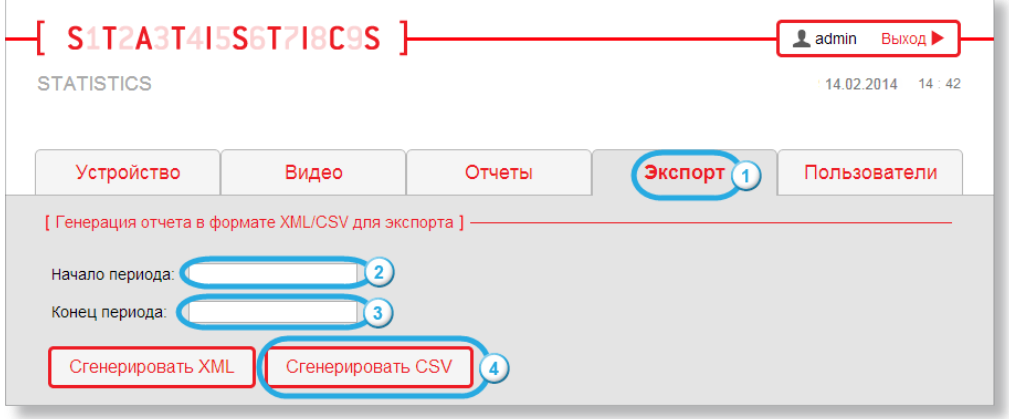

<span id="page-35-0"></span>Рисунок 38 — формирование отчета в виде CSV–файла

В результате будет сформирован отчет<sup>1</sup> в виде CSV–файла, который по умолчанию будет сохранен в папку загрузок<sup>2</sup>. Название CSV–файла имеет следующий формат: «report\_[дата **начала периода]--[дата окончания периода]»**.

На рисунке [39](#page-35-1) показан пример отчета в виде CSV–файла, открытый c помощью Microsoft Excel®.

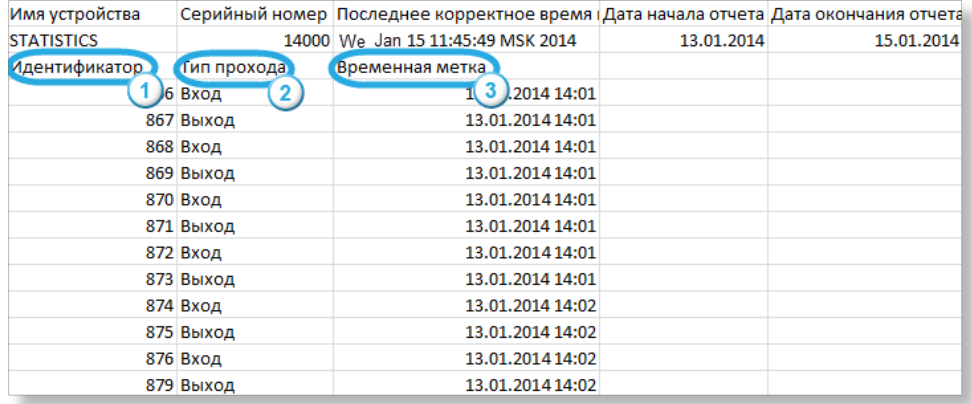

<span id="page-35-1"></span>Рисунок 39 — отчет в виде CSV–файла

 $\overline{a}$ 

<sup>1</sup> Если в отчете содержится код ошибки **«persistent\_error\_heavy\_db»** или **«persistent\_error\_full\_db»**, необходимо произвести очистку БД.

<sup>2</sup> По умолчанию для ОС Windows®7 путь к папке — **C:\Users\[имя\_пользователя]\Загрузки**.

Каждая запись CSV–файла содержит следующие поля:

- 1) **Идентификатор** (см. рис. [39,](#page-35-1)1) уникальный идентификатор человека в кадре целое положительное число. Идентификатор человека не меняется, пока он не покинет кадр, независимо от того, сколько раз он пересекает линию. Если человек вышел из области видимости ВСП Statistics Dome хотя бы на секунду, при следующем появлении в кадре у него будет новый идентификатор;
- 2) **Тип прохода** (см. рис. [39,](#page-35-1)2) направление, в котором пересечена линия **Вход** или **Выход.** Если человек не покидает кадр, независимо от того, сколько раз он пересекает линию, то фиксируется только первый проход;
- 3) **Временная метка** (см. рис. [39,](#page-35-1)3) время пересечения линии. Если человек не покидает кадр, независимо от того, сколько раз он пересекает линию, то фиксируется время последнего пересечения линии.

# <span id="page-37-0"></span>**6 Описание работы индикатора**

Текущее состояние ВСП Statistics Dome определяется по цветовому индикатору<sup>1</sup>. Индикатор (рис. [40\)](#page-37-1) информирует о прохождении через линию пересечения, подаче питания к устройству и записи информации.

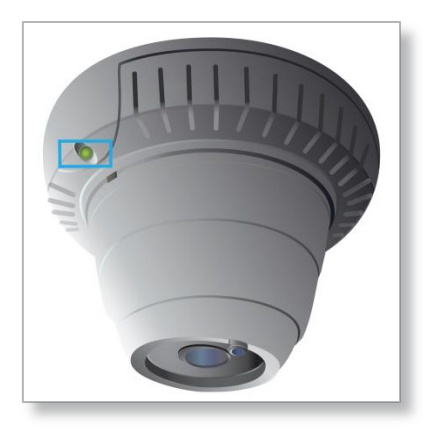

<span id="page-37-1"></span>Рисунок 40 — индикатор состояния ВСП Statistics Dome

<span id="page-37-2"></span>Описание работы индикатора приведено в таблице [13.](#page-37-2)

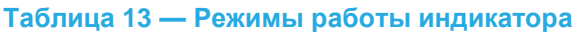

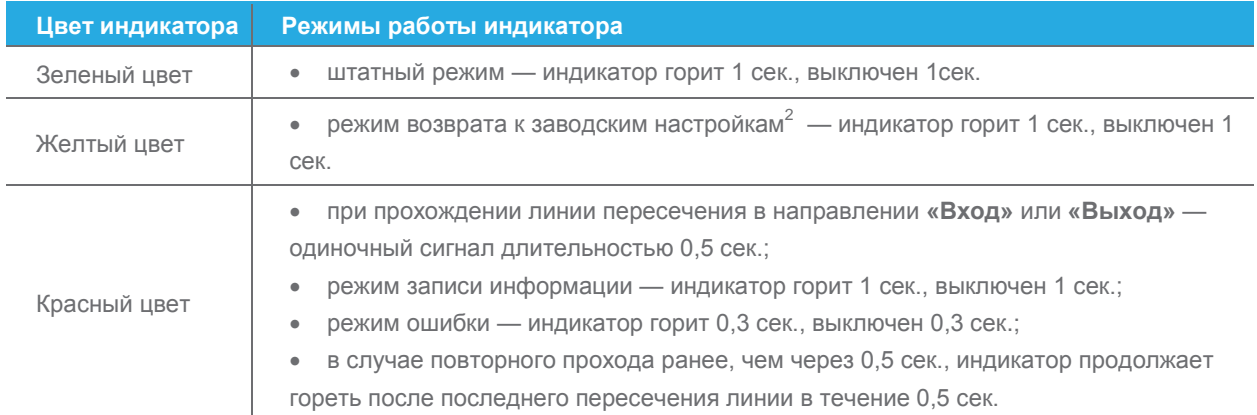

#### Режим записи информации активируется в следующих случаях:

- 1) обновление прошивки устройства;
- 2) сохранение настроек устройства.

 $\overline{a}$ 

### Режим ошибки активируется в следующих случаях:

1) при детектировании некорректного времени на устройстве до момента сброса ошибки<sup>3</sup>;

<sup>1</sup> **Индикатор** — это светодиод, предназначенный для оповещения о состоянии устройства.

<sup>2</sup> Описание процедуры возврата к заводским настройкам приведено в разделе **[7](#page-39-0) [«Возврат к заводским настройкам»](#page-39-0)**.

<sup>3</sup> Описание сброса ошибки приведено в разделе **[8.2.11](#page-50-0) [«Сброс ошибок»](#page-50-0)**.

2) после возврата к заводским настройкам<sup>1</sup> до принятия решения об очистке БД.

Если индикатор горит непрерывно любым цветом или выключен, значит, произошел сбой в работе устройства. В данном случае рекомендуется перезагрузить устройство путем обесточивания. После обесточивания ВСП Statistics Dome следует подождать 5-10 секунд, затем подать питание заново.

Если индикатор мигает красным цветом, не рекомендуется отключать оборудование от сети и от питания.

 $\overline{a}$ 

<sup>1</sup> Описание процедуры возврата к заводским настройкам приведено в разделе **[7](#page-39-0) [«Возврат к заводским настройкам»](#page-39-0)**.

# <span id="page-39-0"></span>**7 Возврат к заводским настройкам**

Возврат к заводским настройкам позволяет восстановить версию ПО ВСП Statistics Dome с настройками, установленными на момент приобретения устройства. К таким настройкам относятся:

- 1) адрес NTP–сервера;
- 2) часовой пояс;
- 3) все настройки вкладки **«Сетевые настройки»**;
- 4) пароли учетных записей.

Для того чтобы вернуться к заводским настройкам, необходимо:

- 1) отключить устройство от питания;
- 2) повернуть корпус устройства по часовой стрелке и снять (рис. [41\)](#page-39-1);

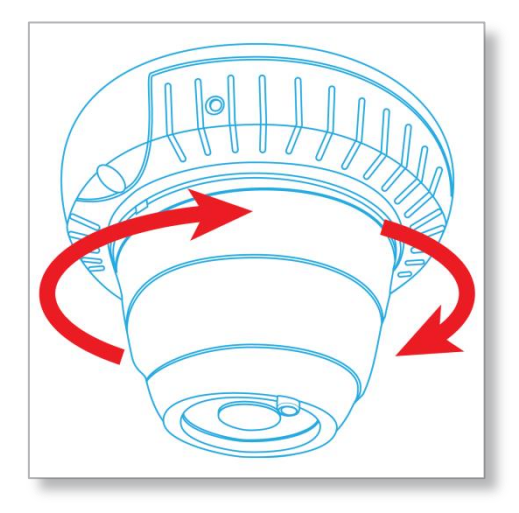

Рисунок 41 — поворот корпуса устройства

 $\overline{a}$ 

<span id="page-39-1"></span>3) нажать кнопку возврата к заводским настройкам (рис. [42\)](#page-40-0) и, удерживая ее, подключить устройство к питанию. Кнопку следует держать нажатой до тех пор, пока не замигает индикатор $^{\rm 1}$ ;

<sup>1</sup> Описание работы индикатора при возврате к заводским настройкам приведено в разделе **[6](#page-37-0) [«Описание работы](#page-37-0)  [индикатора»](#page-37-0)**.

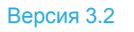

41

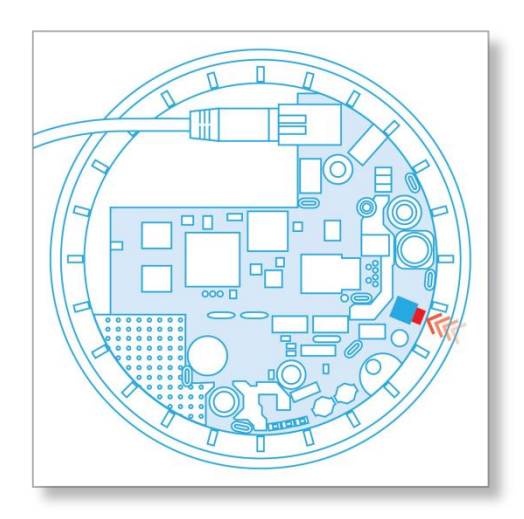

<span id="page-40-0"></span>Рисунок 42 — кнопка возврата к заводским настройкам

4) отпустить кнопку. Индикатор начнет мигать красным, что аналогично работе индикатора в режиме ошибки.

Затем необходимо произвести авторизацию в веб-интерфейсе ВСП Statistics Dome. Далее на экран будет выведено диалоговое окно **«Восстановление системы»** (рис. [43\)](#page-40-1), в котором предлагается выбрать сохранение данных при восстановлении системы или возврат к заводским настройкам.

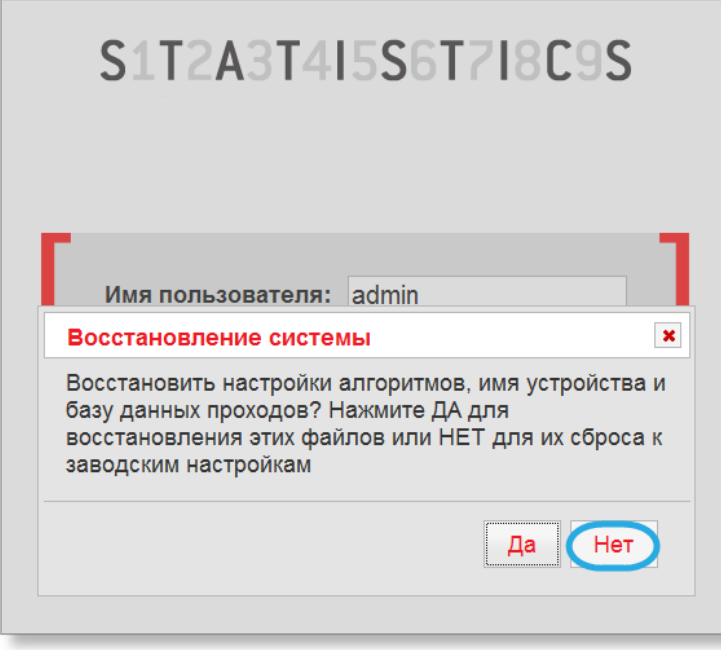

<span id="page-40-1"></span>Рисунок 43 — диалоговое окно возврата к заводским настройкам

При нажатии кнопки **«Нет»** (см. рис. [43\)](#page-40-1) ПО ВСП Statistics Dome восстановится до версии, установленной на момент приобретения устройства. В результате будут удалены следующие ранее заданные параметры и данные:

- 1) статистические данные;
- 2) имя устройства;
- 3) состояние флажка **«Использовать hostname в качестве имени устройства»**;

4) расположение линии пересечения и установленный размер объекта.

При нажатии кнопки **«Да»** (см. рис. [43\)](#page-40-1) параметры и данные, приведенные выше, будут сохранены, а остальные настройки будут восстановлены до значений, установленных на момент приобретения устройства.

После принятия решения индикатор начнет работать в штатном режиме.

 $43 -$ 

# <span id="page-42-0"></span>8 Программный интерфейс обращений к ВСП Statistics Dome

Данный раздел предназначен для программистов, занимающихся созданием систем автоматического сбора статистики и управления ВСП Statistics Dome. Программный интерфейс ВСП Statistics Dome можно разделить на:

- 1) запросы и ответы по протоколу UPnP с целью поиска устройства в сети;
- 2) GET- или POST-запросы и ответы Web API<sup>1</sup>, передаваемые по протоколу HTTP/HTTPS с целью установки и получения настроек устройства, получения статистики проходов.

Исходный код приложения, содержащего примеры использования запросов, расположен в архиве по адресу:

http://подсчет-посетителей.pф/uploads/docs/examples.zip. Состав архива приведен в таблице 14.

### <span id="page-42-1"></span>Таблица 14 — Описание файлов архива examples.zip

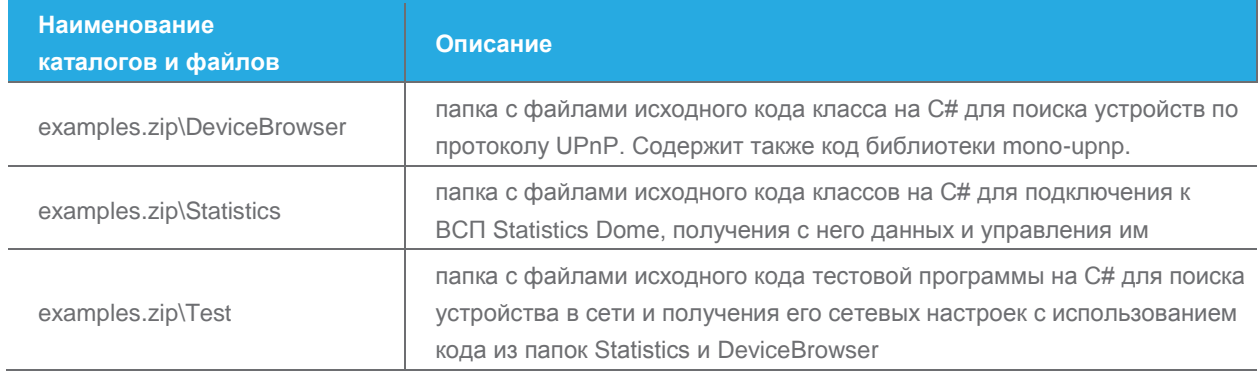

<sup>&</sup>lt;sup>1</sup> Web API — интерфейс прикладного программирования. Данный интерфейс позволяет общаться с устройством по протоколу HTTP(S).

# <span id="page-43-0"></span>8.1 Обнаружение устройства

ВСП Statistics Dome поддерживает возможность поиска устройства в сети с использованием протокола UPnP. Информация об устройстве, получаемая через UPnP, содержит параметры:

- ModelName Statistics Dome:
- PresentationURL IP-адрес устройства с указанием протокола;
- ModelNumber версия прошивки:
- SerialNumber серийный номер.

В папке DeviceBrowser архива examples.zip находится исходный код класса DeviceBrowser. необходимый для поиска устройства ВСП Statistics Dome в сети. В папке Test находится пример программы, использующей данный класс.

# <span id="page-43-1"></span>8.2 Web API

Обращение к устройству ВСП Statistics Dome осуществляется посредством GET-или POST-запросов, посылаемых по протоколу HTTP/HTTPS. Для работы с устройством требуется:

- 1) поддержка cookie;
- 2) отключение проверки подлинности сертификатов.

Список возможных запросов:

- 1) аутентификация;
- 2) получение параметров видеоаналитики;
- 3) установка параметров видеоаналитики;
- 4) очистка БД;
- 5) получение/установка системных настроек устройства;
- 6) получение/установка сетевых настроек;
- 7) получение/установка hostname;
- 8) получение/установка настроек веб-сервера;
- 9) загрузка обновления на устройство:
- 10) получение отчета;
- 11) сброс ошибок.

Каждый запрос имеет следующий формат:

<протокол>://<IP-адрес устройства или доменное имя>:<порт><sup>1</sup>/<путь к скрипту>?<параметры><sup>2</sup>.

В дальнейшем для сокращения записи вместо <протокол>://<IP-адрес устройства или доменное имя>:<порт> будет использоваться <device url>.

Ответы на запросы (если это не оговорено отдельно) поступают в виде объекта JSON и содержат поля error и error\_id<sup>3</sup>, значения которых позволяют судить об успешности выполнения запроса:

<sup>&</sup>lt;sup>1</sup> Порт указывается, если его значение отличается от установленного по умолчанию (для протокола http - 80, для протокола https - 443).

<sup>&</sup>lt;sup>2</sup> Для некоторых запросов параметры не указываются.

<sup>&</sup>lt;sup>3</sup> Описание возможных кодов ошибок error\_id приведено в приложении **Б «Возможные коды ошибок поля error\_id**».

- 1) если оба значения нулевой длины запрос выполнен успешно;
- 2) иначе запрос выполнен с ошибкой, значение error содержит текст ошибки, а error\_id код ошибки.

В дальнейшем для сокращения записи ответов поля error и error id не приводятся.

Ответы на запросы могут иметь дополнительные поля, не описанные в документации. Строчки в выходных параметрах имеют кодировку UTF-8.

# <span id="page-44-0"></span>8.2.1 Аутентификация

Аутентификация предполагает создание сессии и передачу логина и хэша пароля на устройство. Для аутентификации необходимо:

- 1) выполнить запрос следующего формата: <device\_url>/new\_session.html. Результатом запроса является JSON-объект, содержащий поля device\_salt, session\_salt (случайную сгенерированную для сессии строчку) и api version (строку со значением «3.1»); в результате данного запроса сервер вернет cookie, который будет идентифицировать пользователя после авторизации;
- 2) используя алгоритм sha256, вычислить строку secret hash, которая представляет собой хэш от объединения имени учетной записи пользователя (под которой требуется войти), его пароля и полученной строки device\_salt (см. п.1): secret\_hash = SHA256 (password + login + device salt);
- 3) используя алгоритм sha256, вычислить строку pass\_sha256, которая является хэшем от объединения secret\_hash (см. п.2) и session\_salt: pass\_sha256 = SHA256 (secret\_hash + session\_salt);
- 4) выполнить запрос следующего формата: <device\_url>/scripts/login.php?login=<user\_name>&pass\_sha256=<pass\_sha256>, где <user\_name> - имя учетной записи пользователя (admin или user), <pass\_sha256> строка, вычисленная в п.3.

При выполнении остальных запросов Web API необходимо передавать полученные в п.4 cookie в запросе на сервер, если не оговорено обратное.

<span id="page-44-1"></span>Исходный код: StatisticsBoxSDK\Device.cs, функция Device.Connect.

## 8.2.2 Получение параметров видеоаналитики

К параметрам видеоаналитики относятся:

- 1) линия;
- 2) окружность, определяющая размер человека в кадре.

Формат запроса для получения параметров видеоаналитики: <device\_url>/scripts/algo\_params.php[?return\_defaults=<defaults\_for>], где return\_defaults — опциональный параметр, требующий вернуть значения параметров видеоаналитики, установленные по умолчанию. Возможные значения для defaults for.

- 1) all вернуть значения по умолчанию для линии и окружности;
- 2) line вернуть значение по умолчанию только для линии;

3) **target\_circle** — вернуть значение по умолчанию только для окружности.

Ответ сервера имеет вид: *{"circle":"{{x1,y1},{x2,y2}}","line":"{{{x1,y1},{x2,y2},{x3,y3},{x4,y4},.....,{xN,yN}}}"}*, где параметр *circle* задает центр окружности и одну точку на ней, а *line* — набор точек, определяющих линию.

Координаты точек задаются вещественными числами от 0 до 1. В качестве десятичного разделителя используется символ «**.**» (точка).

Точка с координатами (0.0, 0.0) — левый верхний угол кадра, (1.0, 1.0) — правый нижний угол. При построении окружности и вычислении ее радиуса считается, что соотношение сторон равно 4/3. Пример ответа:

*{"line":"{{{0.017777778,0.477744807},{0.464444444,0.290801187},{0.873333333,0.388724036}}}", "circle":"{{0.500000000,0.501483680},{0.500000000,0.299703264}}","error":""}.*

<span id="page-45-0"></span>**Исходный код:** StatisticsBoxSDK\Device.cs, функция Device.GetAlgoParams.

### 8.2.3 Установка параметров видеоаналитики

**Параметры видеоаналитики** — линия и окружность, задаются одновременно.

Формат запроса для задания линии и окружности:

*<device\_url>/scripts/algo\_params.php?line={{{x1,y1},{x2,y2},{x3,y3},{x4,y4},...,*

*{xN,yN}}}&target\_circle={{x1,y1},{x2,y2}}*,

где *line* содержит координаты точек линии, *target\_circle* — координаты центра окружности и точки на окружности. Число отрезков линии не должно превышать 10. Рекомендуется выставлять точки окружности таким образом, чтобы радиус был не менее 16% от высоты кадра<sup>1</sup>.

<span id="page-45-1"></span>**Исходный код:** StatisticsBoxSDK\Device.cs, функция Device.SetAlgoParams.

# 8.2.4 Очистка БД

Очистка БД осуществляется одним из предложенных способов:

- 1) полная очистка БД;
- 2) удаление из БД событий, произошедших за определенный интервал времени.

Формат запроса для полной очистки БД:

*<device\_url>/scripts/cleardb.php*.

Формат запроса для удаления из БД событий, произошедших за определенный интервал времени: *<device\_url>/scripts/cleardb.php?how=bytime&from=YYYY-MM-DD&time\_from=HH:MM:SS&to=YYYY-MM-DD&time\_to=HH:MM:SS.*

Запрос содержит следующие параметры:

- 1) *from —* дата начала интервала;
- 2) *time\_from —* время начала интервала;
- 3) *to —* дата конца интервала;

 $\overline{a}$ 

4) *time\_to —* время конца интервала.

<sup>1</sup> Описание установки точек окружности приведено в разделе **[5.4.2](#page-27-0) [«Установка размера объекта»](#page-27-0)**.

 $47$ 

Если не указать параметры *from и time from.* будет произведена очистка БД, начиная с самого раннего события и заканчивая временем и датой, переданными соответственно в *time to и to.* 

<span id="page-46-0"></span>Исходный код: StatisticsBoxSDK\Device.cs. функция Device.ClearDb.

# 8.2.5 Получение/установка системных настроек устройства

К системным настройкам устройства относятся:

- 1) имя устройства;
- 2) адрес NTP-сервера;
- 3) время;
- 4) временная зона.

Формат запроса для получения системных настроек: <device\_url>/scripts/device.php.

Помимо системных настроек запрос позволяет получить серийный номер устройства и определить корректность установленного времени. Результат выполнения запроса (в формате JSON) содержит следующие параметры:

- 1) device\_name имя устройства;
- 2) date дата, установленная на устройстве в формате dd.mm.уууу, где dd число, без ведущего нуля, mm - номер месяца (начиная с 1) с ведущим нулем, уууу - год;
- 3) time время, установленное на устройстве в формате hh:mm, где hh часы (от 00 до 23), **mm** — минуты (от 00 до 59);
- 4) ntp IP-адрес или DNS-имя сервера синхронизации времени (выводится пустое значение, если сервер не задан);
- 5) timezone временная зона. Возможные значения: Pacific/Honolulu, America/Anchorage, America/Tijuana, America/Phoenix, America/Mazatlan, America/Mexico\_City, America/Chicago, America/New York, America/Halifax, America/Santiago, America/Argentina/Buenos Aires, America/Fortaleza, Atlantic/South Georgia, Atlantic/Azores, Etc/UTC, Europe/Dublin, Europe/Amsterdam, Europe/Brussels, Europe/Kiev, Europe/Tallinn, Asia/Baghdad, Europe/Kaliningrad, Europe/Moscow, Asia/Baku, Asia/Tashkent, Asia/Ashgabat, Asia/Yekaterinburg, Asia/Almaty, Asia/Bangkok, Asia/Novosibirsk, Asia/Omsk, Asia/Hong Kong, Asia/Krasnoyarsk, Asia/Irkutsk, Asia/Tokyo, Australia/Canberra, Asia/Yakutsk, Asia/Vladivostok, Asia/Magadan, Pacific/Fiji;
- 6) sn серийный номер устройства или сообщение о том, что не удалось получить серийный номер;
- 7) time\_error поле, информирующее о возможных проблемах со временем на устройстве. Возможные значения:
	- а) no\_time\_error нет ошибки;
	- б) incorrect\_time\_no\_ntp обнаружено некорректное время, и NTP-сервер не указан;
	- в) incorrect time ntp sync failed обнаружено некорректное время, и синхронизация по **NTP не удалась;**
	- $\Gamma$ ) incorrect\_time\_ntp\_synchronized обнаружено некорректное время, но последующая синхронизация по NTP выполнена успешно.

В случае incorrect\_time\_ntp\_synchronized ответ сервера также содержит поле time\_difference, значение которого равно количеству секунд, на которое время устройства расходилось со

временем NTP-сервера до синхронизации. Сброс ошибки описан в разделе 8.2.11 «Сброс ошибок».

Исходный код: StatisticsBoxSDK\Device.cs. функция Device.GetDeviceSettings.

Формат запроса для установки системных настроек устройства: <device url>/scripts/device.php?device name=<dev name>&datetime=<dev date time>& timezone=<dev timezone>&ntp=<ntp server>, где:

- 1) device name имя устройства:
- 2) datetime дата и время в формате уууу-mm-dd hh:mm;
- 3) timezone временная зона (возможные значения указаны выше);
- 4) ntp IP-адрес или DNS-имя сервера синхронизации времени или пуская строка, если синхронизация не требуется.

Выполнение этого запроса приведет к сбросу флажка «Использовать hostname в качестве имени устройства».

<span id="page-47-0"></span>Исходный код: StatisticsBoxSDK\Device.cs, функция Device.SetDeviceSettings.

### 8.2.6 Получение/установка сетевых настроек

К сетевым настройкам относятся:

- 1) IP-адрес устройства;
- 2) маска подсети;
- 3) адрес шлюза;
- 4) адрес DNS-сервера;
- 5) параметр, информирующий о получении сетевых настроек от DHCP-сервера.

Формат запроса для получения сетевых настроек:

<device\_url>/scripts/net.php.

Результатом запроса будет JSON-объект с полями:

- 1) dhcp key параметр, сообщающий о том, что сетевые настройки для данного устройства возвращены DHCP-сервером. Возможные значения: on - сетевые настройки возвращены DHCP-сервером, off -- сетевые настройки выставлены вручную;
- 2) ip\_device IP-адрес устройства;
- 3) mask маска подсети:
- 4) gateway IP-адрес шлюза по умолчанию (0.0.0.0, если не задан);
- 5)  $\text{dns}$  IP-адрес DNS-сервера (0.0.0.0, если не задан);
- 6) mask\_manual\_edit редактирование маски подсети вручную (значение on) или нет (значение off). Параметр имеет смысл только при dhcp key = on;
- 7) gateway manual edit редактирование IP-адреса шлюза по умолчанию вручную (значение on) или нет (значение off). Параметр имеет смысл только при dhcp key = on;
- 8) dns manual edit редактирование IP-адреса DNS-сервера вручную (значение on) или нет (значение off). Параметр имеет смысл только при dhcp\_key = on;
- 9) тас МАС-адрес устройства.

Исходный код: StatisticsBoxSDK\Device.cs, функция Device.GetNetSettings.

Для установки сетевых настроек выполняется один из следующих запросов. Формат запроса для установки сетевых настроек без использования DHCP: <device\_url>/scripts/net.php?dhcp\_key=off&dns=<dns\_server>&gateway=<gateway\_address> &ip device=<dev ip address>&mask=<dev mask>. где:

- 1) dns IP-адрес DNS-сервера;
- 2) gateway IP-адрес шлюза по умолчанию;
- 3) *ip\_device* IP-адрес устройства;
- 4) mask маска подсети.

Проверка корректности параметров должна осуществляться пользователем. Формат запроса для включения определения сетевых настроек с использованием DHCP: <device\_url>/scripts/net.php?dhcp\_key=on.

Для данного запроса можно опционально задать параметры, значения которых будут использованы вместо значений, выданных DHCP-сервером. К таким параметрам относятся:

- $1)$  dns;
- 2) gateway;
- 3) mask.

Выполнение запроса установки сетевых настроек приведет к перезагрузке сетевой службы, что занимает порядка 5 секунд. Если IP-адрес устройства был изменен, дальнейшие обращения к устройству следует производить уже по новому IP-адресу.

<span id="page-48-0"></span>Исходный код: StatisticsBoxSDK\Device.cs, функция Device.SetNetSettings.

## 8.2.7 Получение/установка hostname

Формат запроса для получения hostname: <device\_url>/scripts/hostname.php. Результатом запроса будет JSON-объект с полем hostname.

Исходный код: StatisticsBoxSDK\Device.cs, функция Device.GetHostname.

Формат запроса для установки hostname: <device\_url>/scripts/hostname.php?hostname=<hostname>, где hostname - новый hostname.

<span id="page-48-1"></span>Исходный код: StatisticsBoxSDK\Device.cs, функция Device.SetHostname.

# 8.2.8 Получение/установка параметров веб-сервера

К параметрам веб-сервера относятся:

- 1) порт;
- 2) протокол.

Формат запроса для получения параметров веб-сервера:

*<device\_url>/scripts/webserver.php.*

Результатом запроса является JSON–объект с полями:

- 1) **port** номер порта, который прослушивает веб–сервер;
- 2) **protocol** протокол, по которому работает веб–сервер (https или http).

**Исходный код**: StatisticsBoxSDK\Device.cs, функция Device.GetWebserverSettings.

Формат запроса для установки параметров веб–сервера: *<device\_url>/scripts/webserver.php?port=<port>&protocol=<protocol>*, где:

- 1) *port* номер порта, который прослушивает веб–сервер;
- 2) *protocol* протокол, по которому работает веб-сервер (https или http).

<span id="page-49-0"></span>**Исходный код**: StatisticsBoxSDK\Device.cs, функция Device.SetWebserverSettings.

## 8.2.9 Загрузка обновления на устройство

Загрузка обновления на устройство производится POST–запросом.

Формат POST–запроса для загрузки обновления:

*<device\_url>/scripts/upload\_update.php.*

Запрос производится путем отправления формы, содержащей поле загрузки файла с именем **file**  (Content-Disposition:form-data;name="file";filename="<произвольное имя файла>").

<span id="page-49-1"></span>**Исходный код:** StatisticsBoxSDK\Device.cs, функция Device.UploadUpdate.

# 8.2.10 Получение отчета

Отчет содержит информацию о проходах. Дата в параметрах запросов отчетов указана в формате yyyy-mm-dd, где **yyyy** — год, **mm** — номер месяца с ведущим нулем или без него, **dd** — число с ведущим нулем или без него. Время задается в формате hh:mm:ss, где **hh** — час (от 0 до 23) с ведущим нулем или без него, **mm** — минуты с ведущим нулем (то есть от 00 до 59), **ss** — секунды с ведущим нулем (от 00 до 59).

Существует 3 вида запросов данных статистики:

1) формат запроса по дате, позволяющий получить информацию о проходах за определенный период времени (в днях):

### *<device\_url>/scripts/xmlGen.php?[export\_type=<format>&][how=bydate&]from=yyyy-mmdd[&to=yyyy-mm-dd],*

где параметр *from* указывает дату начала периода. Опциональный параметр *to* — дата окончания периода. Если параметр не задан, то считается, что *to* равен дате последнего прохода. Для этого типа запросов параметр *how* можно не указывать;

2) формат запроса по дате и времени, позволяющий получить информацию о проходах за период, ограниченный датой и временем: *<device\_url>/scripts/xmlGen.php?[export\_type=<format>&]how=bytime&from=yyyymm-dd&time\_from=hh:mm:ss[&to=yyyy-mm-dd&time\_to=hh:mm:ss]*, где *from* указывает дату начала периода, *time\_from* — время начала периода. Опциональные параметры *to*, *time\_to* задают соответственно дату и время окончания периода. Если они не заданы, то используется дата и время последнего прохода;

 $50 -$ Версия 3.2

3) формат запроса по идентификатору проходов, позволяющий получить информацию о проходах с идентификаторами из заданного диапазона: <device\_url>/scripts/xmlGen.php?[export\_type=<format>&]how=byid&id\_from=<id\_from>[&id\_to=< id to>l. где id from - идентификатор прохода, соответствующий началу диапазона. Опционально можно задать id to — идентификатор прохода для окончания периода. Если id to не задан,

то id to считается равным идентификатору последнего прохода. Опциональный параметр *export type* (возможные значения: xml (по умолчанию), csv) задает формат формируемого отчета. В случае если указано недопустимое значение export\_type,

веб-сервер в ответе на запрос укажет HTTP-код ответа «400 Bad Request». Результатом указанных запросов будет XML/CSV-файл с информацией о проходах. Если параметры будут иметь некорректный формат или их будет недостаточно для формирования отчета, то ответ будет содержать описание возникшей ошибки<sup>1</sup>. Если же параметры заданы корректно, но в указанный период проходы не были зафиксированы — возвращается документ, не содержащий ни одной записи о проходах.

<span id="page-50-0"></span>Исходный код: StatisticsBoxSDK\Device.cs, функция Device.GetReport.

# 8.2.11 Сброс ошибок

В процессе работы устройства могут возникнуть ошибки, требующие вмешательства пользователя. Примером может быть ошибка о неправильном времени time error<sup>2</sup>. Если ошибка была устранена пользователем, то ее необходимо сбросить. Формат запроса для сброса всех подобных ошибок: <device url>/scripts/clear error.php.

<sup>&</sup>lt;sup>1</sup> Описание информации, которая может быть выведена в случае возникновения ошибки, приведено в разделе 5.5.2 «Отчет в виде XML-файл» и в приложении Б. «Возможные коды ошибок поля error\_id».

<sup>&</sup>lt;sup>2</sup> Описание данной ошибки приведено в разделе 8.2.5 «Получение/установка системных настроек устройства».

# <span id="page-51-0"></span>**Приложение А.Описание интерфейса**

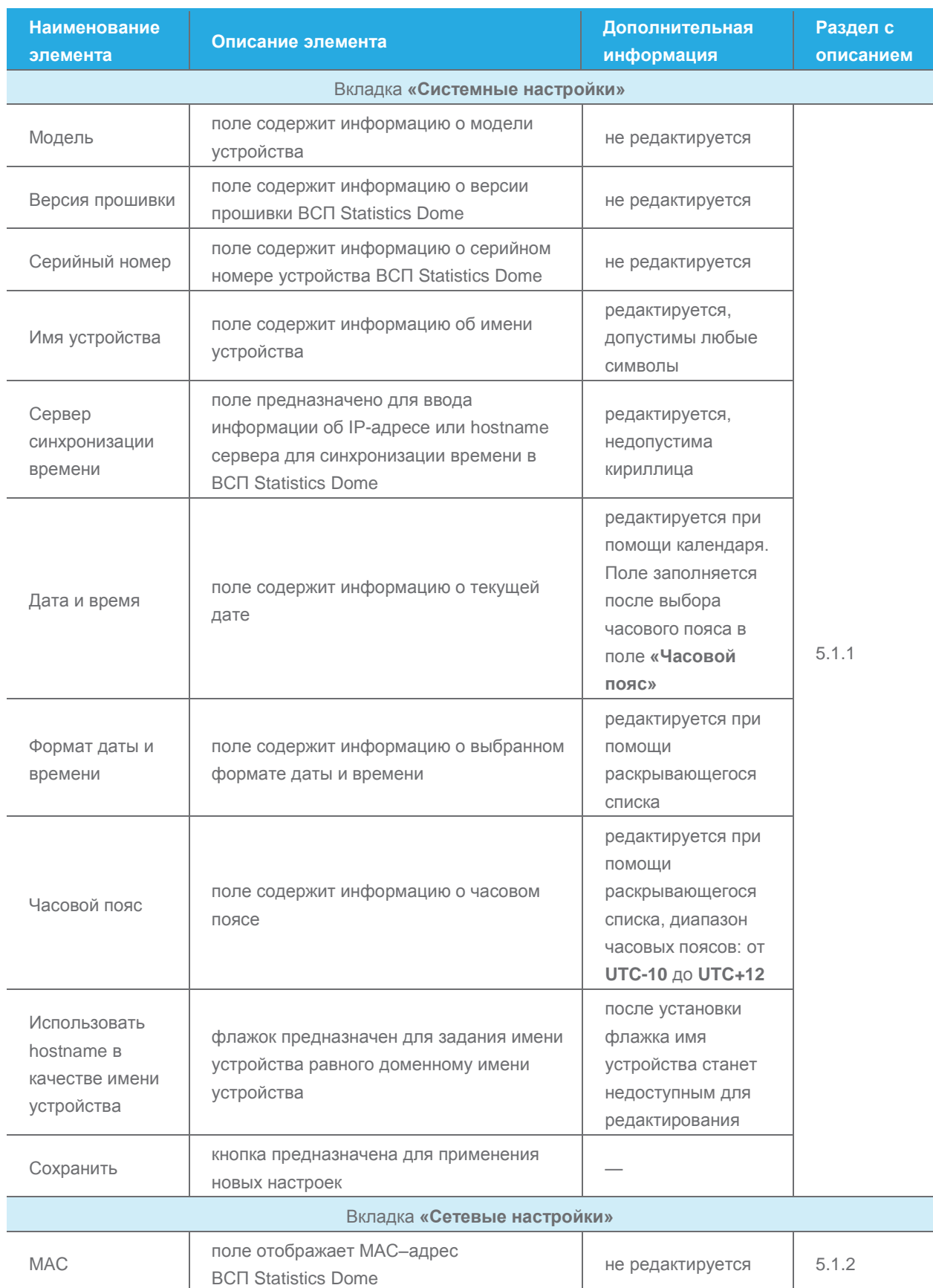

## **Таблица [А.](#page-51-0)1 — Вкладка «Устройство»**

 $52 -$ 

Версия 3.2

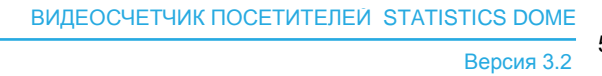

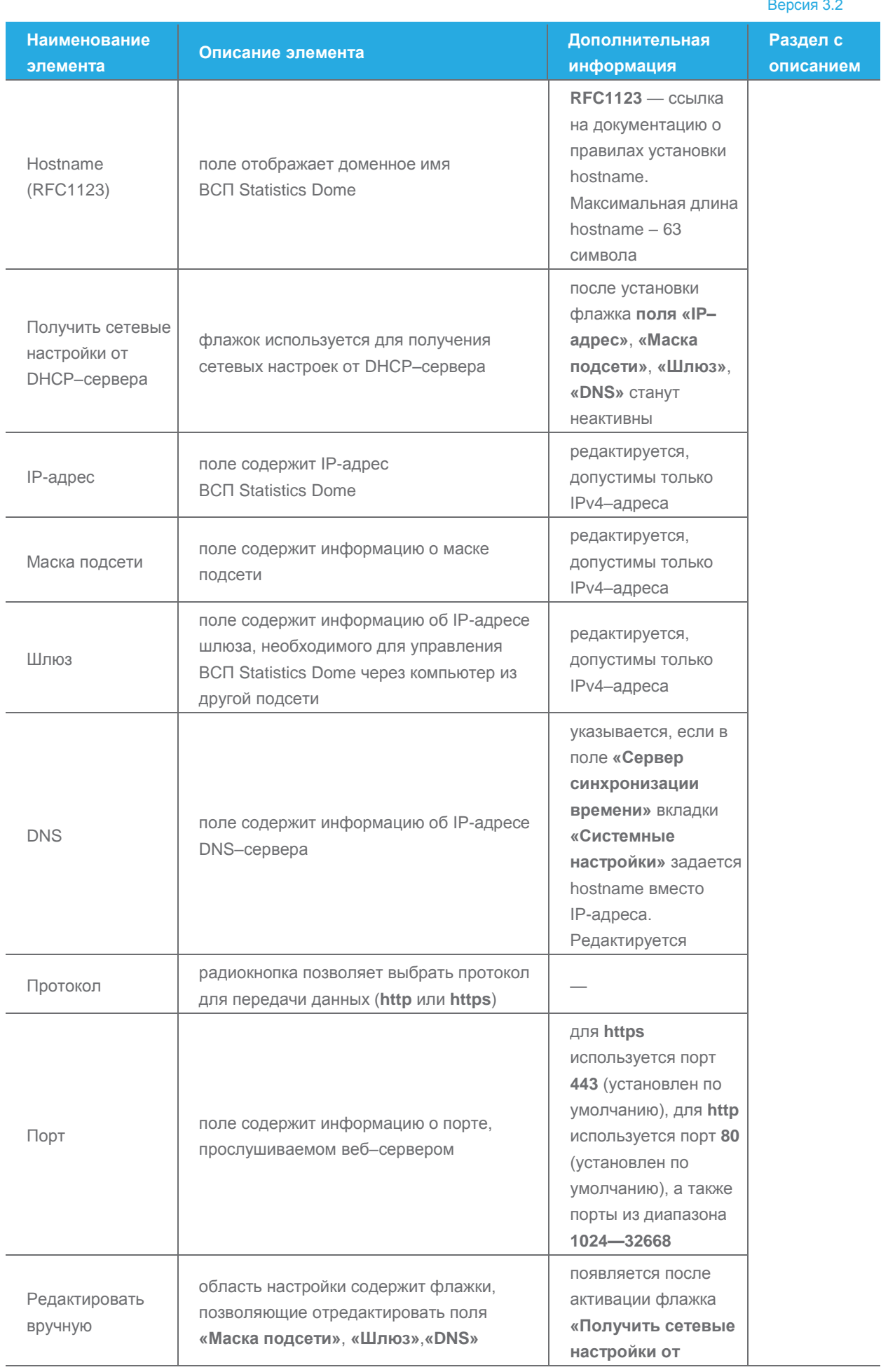

Руководство пользователя

#### ВИДЕОСЧЕТЧИК ПОСЕТИТЕЛЕЙ STATISTICS DOME

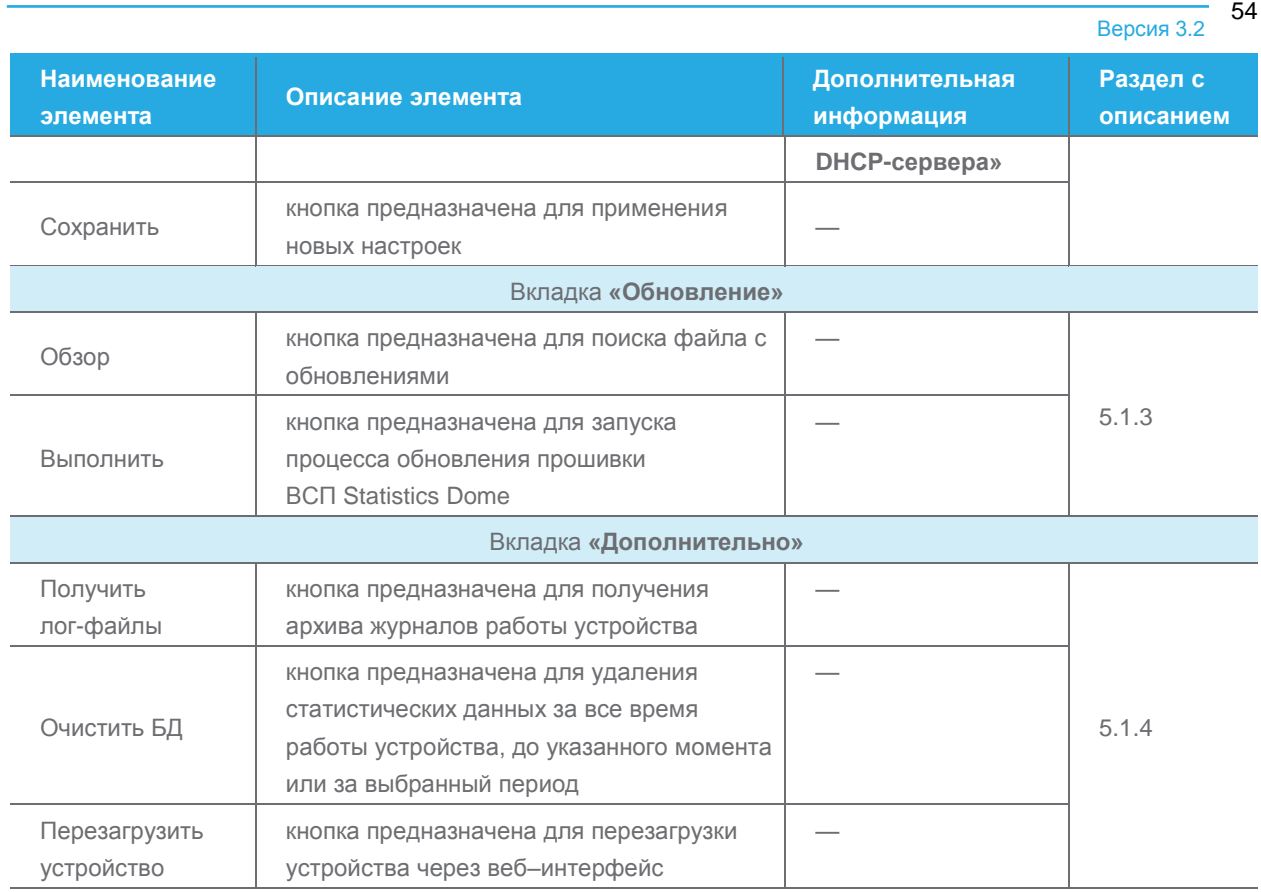

# **Таблица [А.](#page-51-0)2 — Вкладка «Видео»**

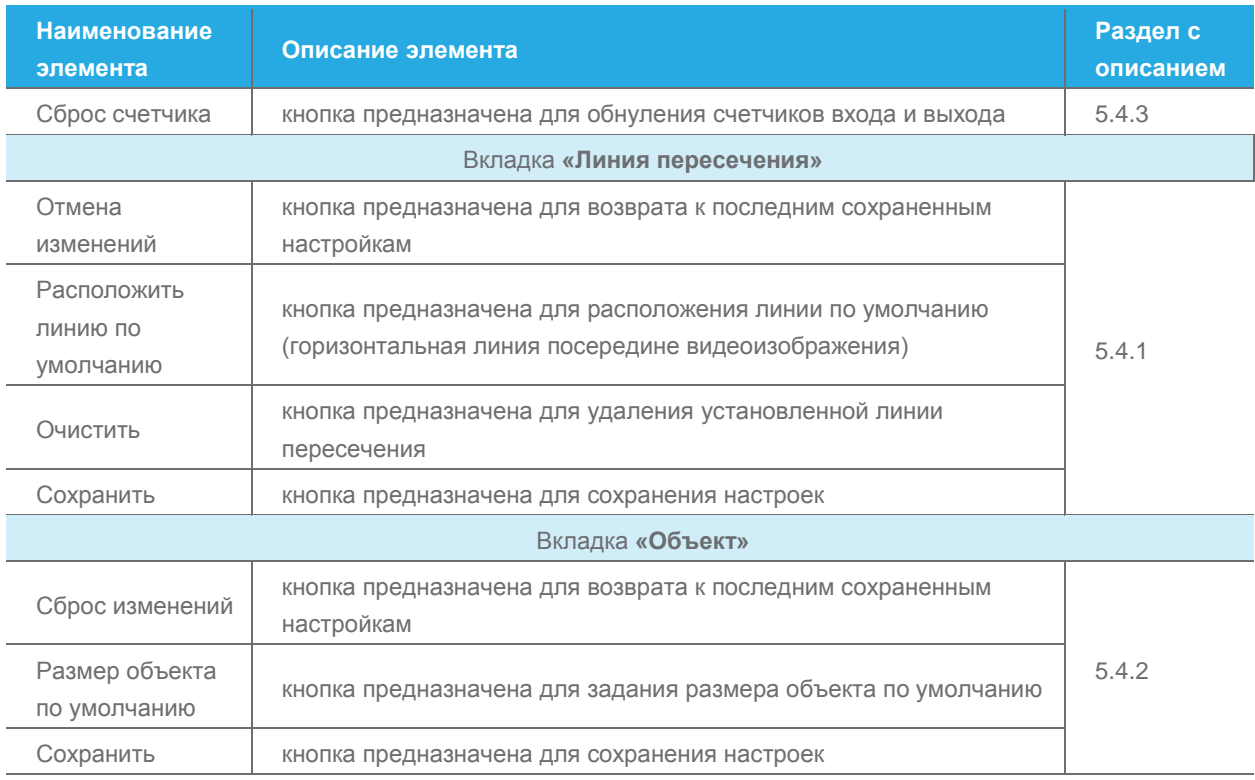

## **Таблица [А.](#page-51-0)3 — Вкладка «Отчеты»**

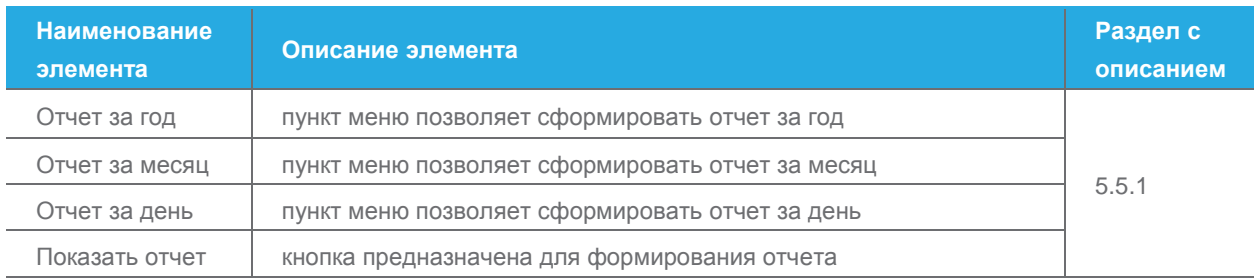

# **Таблица [А.](#page-51-0)4 — Вкладка «Экспорт»**

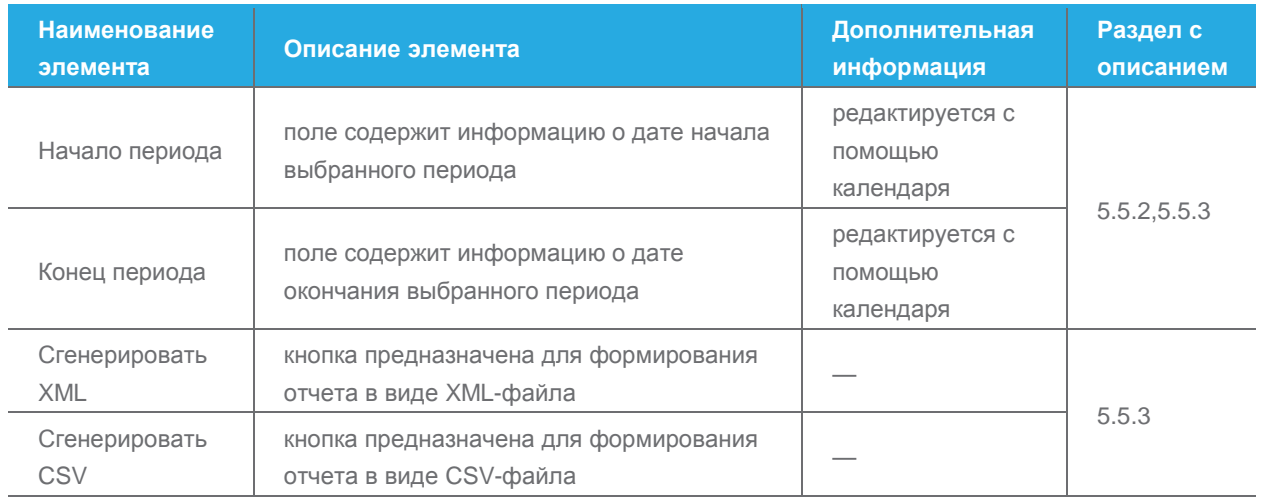

### **Таблица [А.](#page-51-0)5 — Вкладка «Пользователи»**

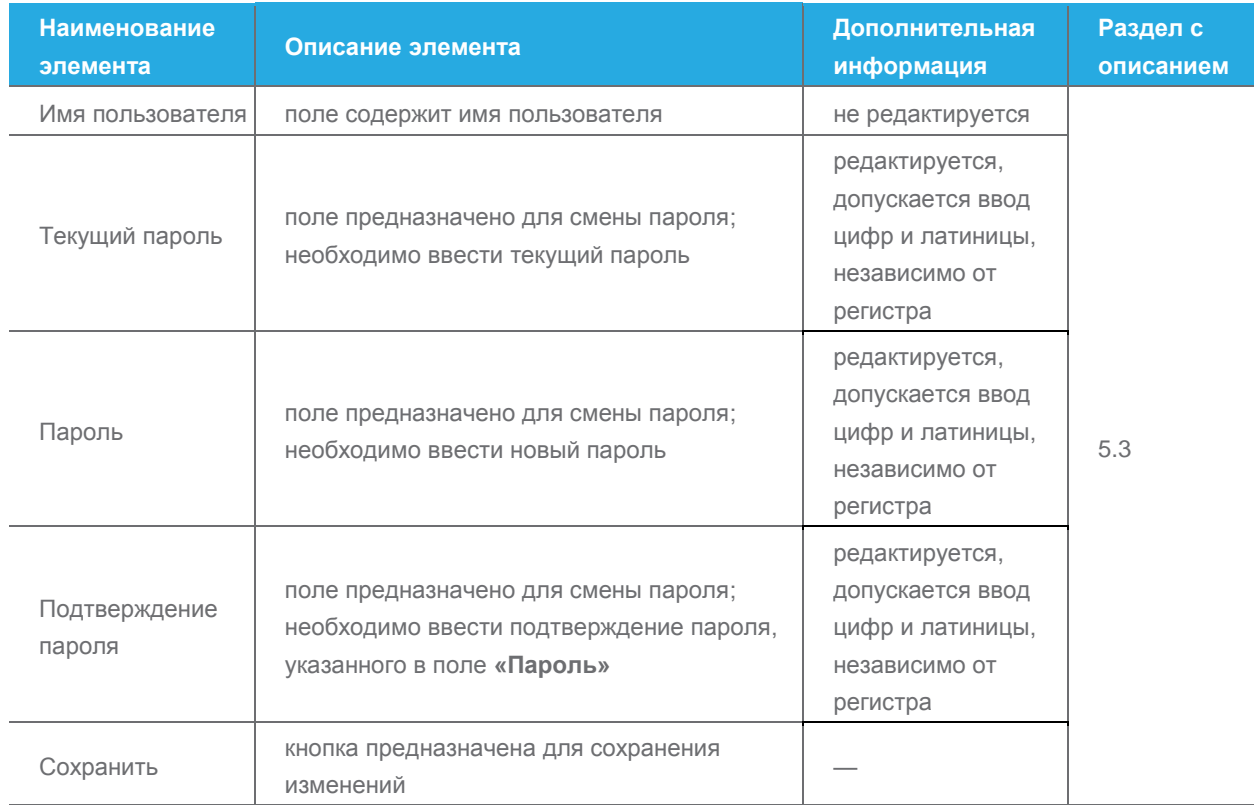

# <span id="page-55-0"></span>Приложение Б.Возможные коды ошибок поля error\_id

<span id="page-55-1"></span>Поле error\_id может принимать значения, описание которых приведено в таблице Б.1.

### Таблица Б.1 - Коды ошибок поля error\_id

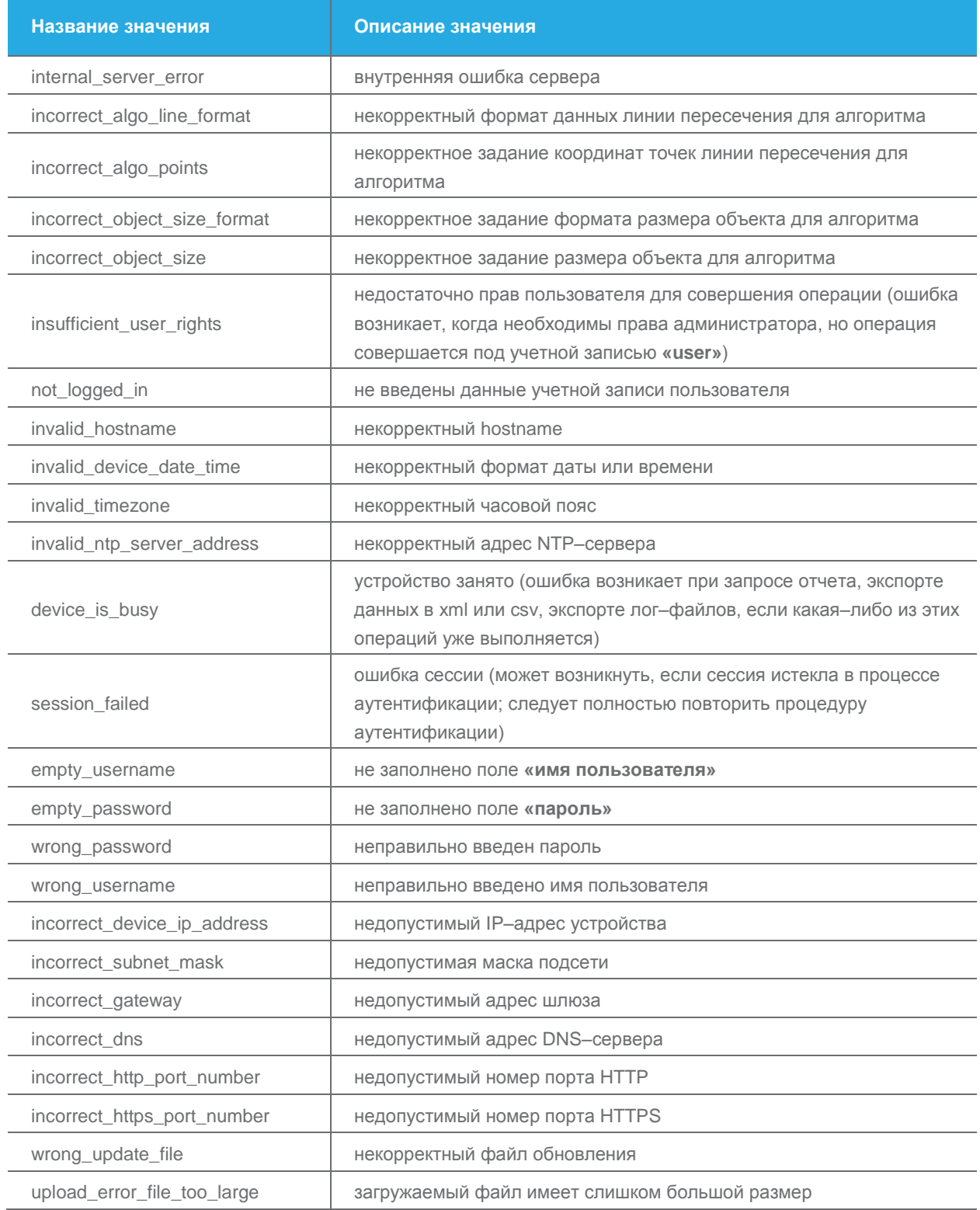

Руководство пользователя

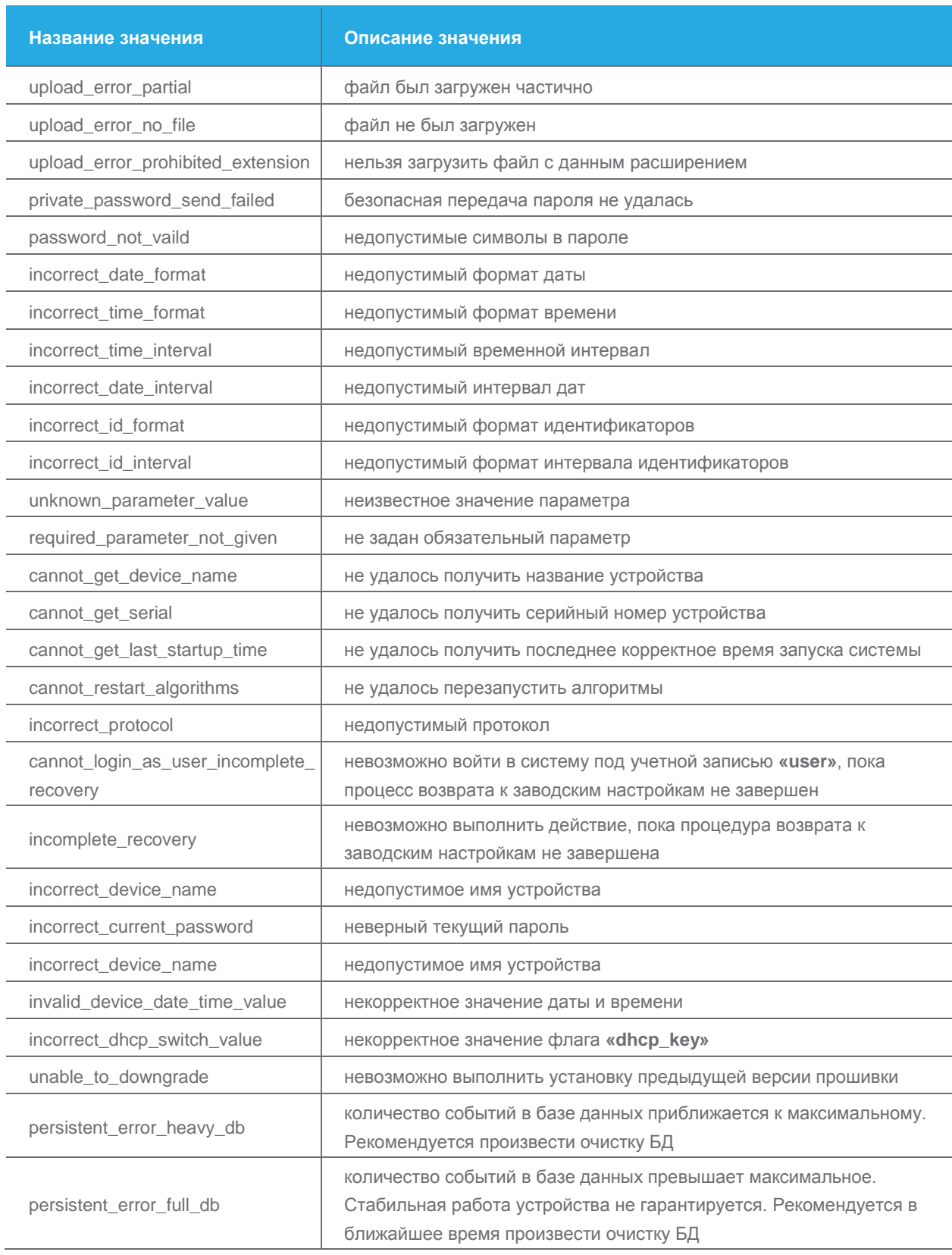

 $\frac{\overline{31100} \text{ B} \text{ C} \cdot \overline{311}}{3 \text{ B} \text{ D} \text{ C} \cdot \overline{311}}$  57 –